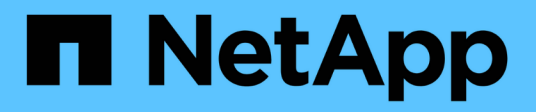

# **Etapa 5. Instale y arranque el nodo 4**

Upgrade controllers

NetApp February 22, 2024

This PDF was generated from https://docs.netapp.com/es-es/ontap-systems-upgrade/upgrade-arlmanual/stage\_5\_index.html on February 22, 2024. Always check docs.netapp.com for the latest.

# **Tabla de contenidos**

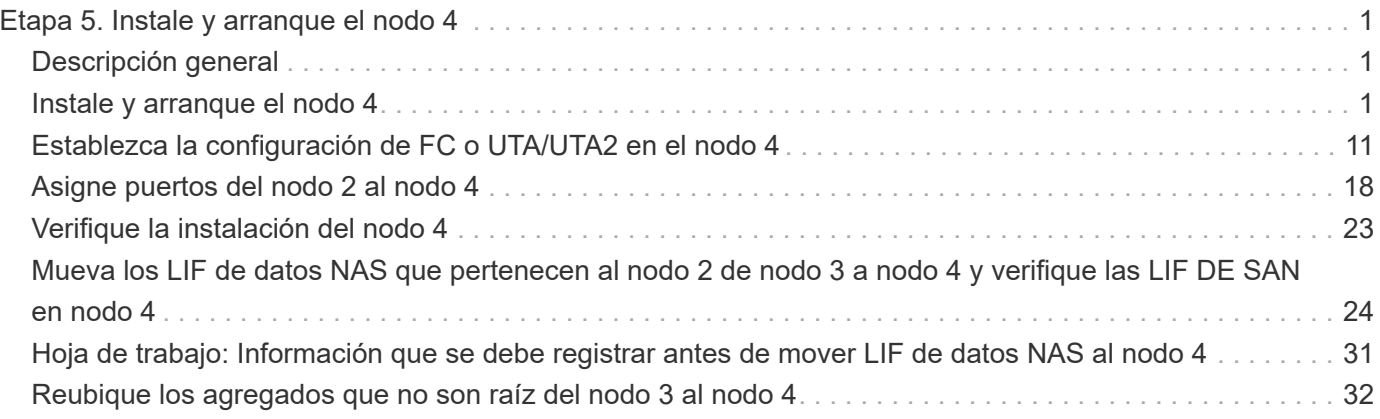

# <span id="page-2-0"></span>**Etapa 5. Instale y arranque el nodo 4**

# <span id="page-2-1"></span>**Descripción general**

En la etapa 5, se instalan y se iniciarán el nodo 4, se deben asignar los puertos de gestión del clúster y del nodo del nodo 2 al nodo 4, verificar la instalación de nodo 4, y mover las LIF de datos y LAS LIF DE SAN que pertenecen al nodo 2 del nodo 3 al nodo 4. También se reubicarán los agregados de nodo 2 del nodo 3 al nodo 4.

#### **Pasos**

- 1. ["Instale y arranque el nodo 4"](#page-2-2)
- 2. ["Establezca la configuración de FC o UTA/UTA2 en el nodo 4"](#page-12-0)
- 3. ["Asigne puertos del nodo 2 al nodo 4"](#page-19-0)
- 4. ["Verifique la instalación del nodo 4"](#page-24-0)
- 5. ["Mueva los LIF de datos NAS que pertenecen al nodo 2 de nodo 3 a nodo 4 y verifique las LIF DE SAN en](#page-25-0) [nodo 4"](#page-25-0)
- 6. ["Reubique los agregados que no son raíz del nodo 3 al nodo 4"](#page-33-0)

# <span id="page-2-2"></span>**Instale y arranque el nodo 4**

Debe instalar el nodo 4 en el rack, transferir las conexiones 2 a nodo 4 y el nodo de arranque 4. También debe reasignar todos los repuestos de nodo 2, todos los discos que pertenezcan a raíz y todos los agregados que no sean raíz que no se hayan reubicado al nodo 3 anterior.

#### **Acerca de esta tarea**

Debe reiniciar el nodo 4 si no tiene la misma versión de ONTAP 9 que está instalada en el nodo 2. Después de instalar el nodo 4, arranque desde la imagen ONTAP 9 almacenada en el servidor web. A continuación, puede descargar los archivos correctos en el dispositivo multimedia de arranque para posteriores arranques del sistema siguiendo las instrucciones en ["Prepárese para el arranque desde el red"](https://docs.netapp.com/es-es/ontap-systems-upgrade/upgrade-arl-manual/prepare_for_netboot.html)

Sin embargo, no es necesario que netboot node4 si tiene la misma versión o posterior de ONTAP 9 que está instalada en node2.

#### **Información importante:**

- Si va a actualizar un sistema V-Series o un sistema con software de virtualización FlexArray conectado a cabinas de almacenamiento, debe completar [Paso 1](#page-2-3) por [Paso 7](#page-4-0), deje esta sección en [Paso 8](#page-4-1) y siga las instrucciones de ["Establezca la configuración de FC o UTA/UTA2 en el nodo 4"](#page-12-0) Según sea necesario, introduzca los comandos en modo de mantenimiento. A continuación, debe volver a esta sección y reanudar el procedimiento en [Paso 9](#page-4-2).
- Sin embargo, si va a actualizar un sistema con discos de almacenamiento, debe completar toda esta sección y luego continuar con la sección ["Establezca la configuración de FC o UTA/UTA2 en el nodo 4"](#page-12-0), introduciendo comandos en el símbolo del sistema del clúster.

#### **Pasos**

<span id="page-2-3"></span>1. realice una de las siguientes acciones:

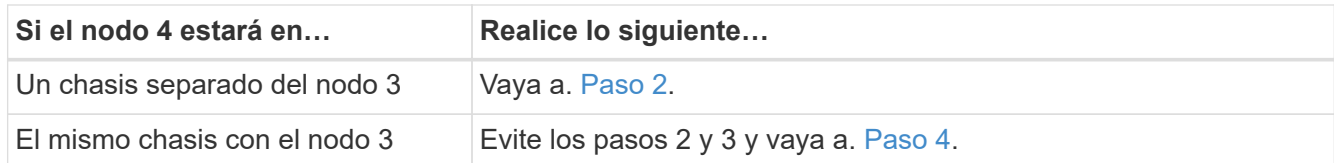

<span id="page-3-0"></span>2. Asegúrese de que el nodo 4 tenga suficiente espacio en rack.

Si el nodo 4 se encuentra en un chasis separado del nodo 3, es posible colocar el nodo 4 en la misma ubicación que el nodo 2. Si el nodo 3 y el nodo 4 se encuentran en el mismo chasis, el nodo 4 ya se encuentra en la ubicación de rack adecuada.

- 3. Instale el nodo 4 en el rack, siguiendo las instrucciones de *Installation and Setup* para el modelo de nodo.
- <span id="page-3-1"></span>4. nodo de cable 4, moviendo las conexiones del nodo 2 al nodo 4.

Las siguientes referencias le ayudan a realizar las conexiones de cable adecuadas. Vaya a. ["Referencias"](https://docs.netapp.com/es-es/ontap-systems-upgrade/upgrade-arl-manual/other_references.html) para vincularlos.

- *Instrucciones de instalación y configuración* o *FlexArray requisitos de instalación y referencia* para la plataforma node4
- El procedimiento de la bandeja de discos apropiado
- La documentación *High Availability Management*

Conectar las siguientes conexiones:

- Consola (puerto de gestión remota)
- Puertos del clúster
- Puertos de datos
- Puertos de gestión de clústeres y nodos
- Reducida
- Configuraciones SAN: Puertos Ethernet iSCSI y switch FC

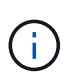

No es necesario mover la conexión de cable de la tarjeta de interconexión/FC\_VI o de interconexión/FC\_VI del nodo 2 al nodo 4, ya que la mayoría de los modelos de plataforma tienen modelos de tarjeta de interconexión únicos.

5. Realice una de las siguientes acciones:

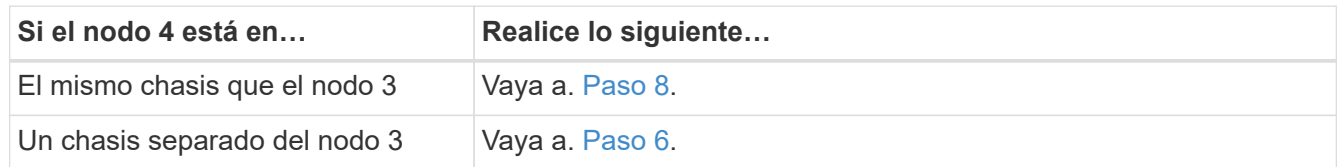

<span id="page-3-2"></span>6. Active la alimentación del nodo 4 y, a continuación, interrumpa el arranque pulsando Ctrl-C para acceder al indicador de entorno de arranque.

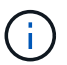

Cuando se arranca el nodo 4, es posible que se muestre el siguiente mensaje:

WARNING: The battery is unfit to retain data during a power outage. This is likely because the battery is discharged but could be due to other temporary conditions. When the battery is ready, the boot process will complete and services will be engaged. To override this delay, press 'c' followed by 'Enter'

- <span id="page-4-0"></span>7. Si aparece el mensaje de advertencia en el paso 6, realice las siguientes acciones:
	- a. Compruebe todos los mensajes de la consola que puedan indicar un problema distinto a una batería NVRAM baja y, si es necesario, realice las acciones correctivas necesarias.
	- b. Deje que la batería se cargue y finalice el proceso de arranque.

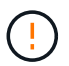

**Advertencia: No anule el retraso. Si no se permite la carga de la batería, se podrían producir pérdidas de datos.**

<span id="page-4-1"></span>8. realice una de las siguientes acciones:

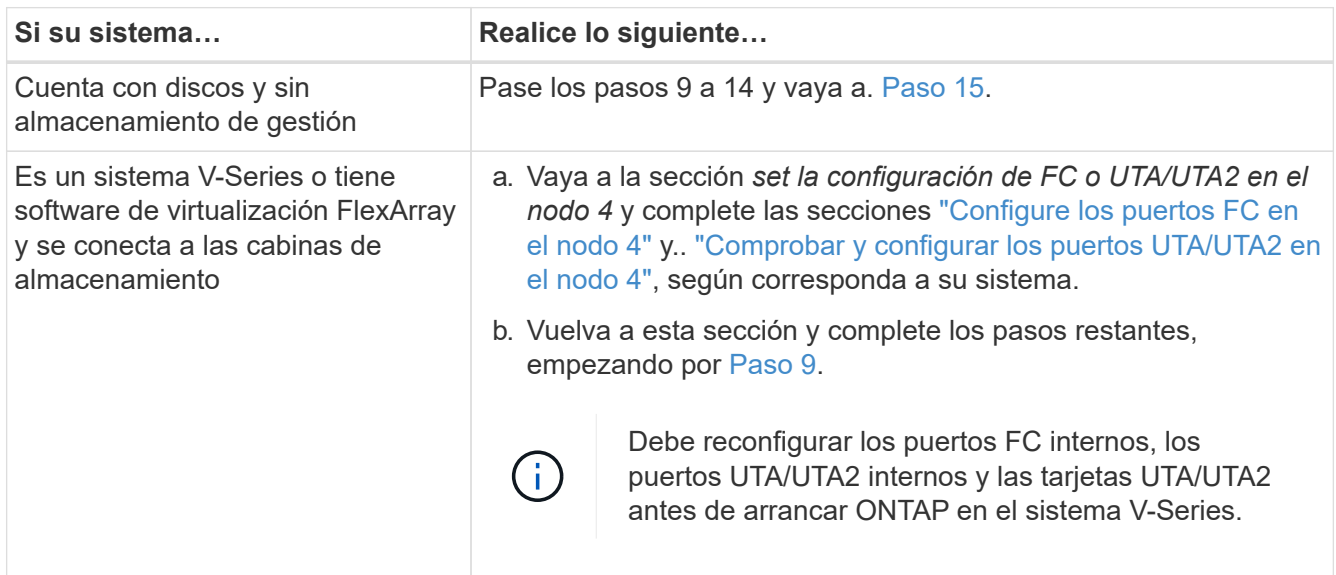

<span id="page-4-2"></span>9. Añada los puertos iniciadores FC del nuevo nodo a las zonas del switch.

Consulte la documentación de la cabina de almacenamiento y la división en zonas para obtener instrucciones.

10. Añada los puertos de iniciador de FC a la cabina de almacenamiento como hosts nuevos y asigne los LUN de cabina a los hosts nuevos.

Consulte la documentación de la cabina de almacenamiento y la división en zonas para obtener instrucciones.

11. Modifique los valores de nombre de puerto WWPN en el host o los grupos de volúmenes asociados con los LUN de cabina en la cabina de almacenamiento.

La instalación de un módulo de controladora nuevo cambia los valores de WWPN asociados con cada

puerto FC integrado.

- 12. Si su configuración utiliza la división en zonas basada en switches, ajuste la división en zonas para reflejar los nuevos valores de WWPN.
- 13. Verifique que los LUN de cabina ahora sean visibles para el nodo 4. Para ello, introduzca el siguiente comando y examine su resultado:

sysconfig -v

El sistema muestra todas las LUN de cabina que son visibles para cada uno de los puertos iniciadores FC. Si los LUN de cabina no son visibles, no se pueden reasignar los discos del nodo 2 al nodo 4 más adelante en esta sección.

- 14. Pulse Ctrl-C Para mostrar el menú de inicio y seleccionar modo de mantenimiento.
- <span id="page-5-0"></span>15. en el símbolo del sistema del modo de mantenimiento, introduzca el siguiente comando:

halt

El sistema se detiene en el aviso del entorno de arranque.

16. Configure el nodo 4 para ONTAP:

```
set-defaults
```
17. Si tiene unidades de cifrado de almacenamiento de NetApp (NSE) instaladas, siga estos pasos.

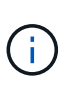

Si aún no lo ha hecho anteriormente en el procedimiento, consulte el artículo de la base de conocimientos ["Cómo saber si una unidad tiene la certificación FIPS"](https://kb.netapp.com/onprem/ontap/Hardware/How_to_tell_if_a_drive_is_FIPS_certified) para determinar el tipo de unidades de autocifrado que están en uso.

a. Configurado bootarg.storageencryption.support para true o. false:

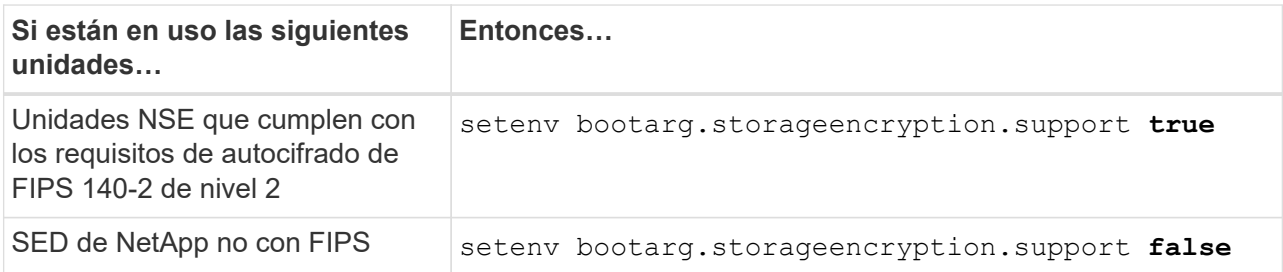

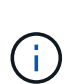

No es posible mezclar unidades FIPS con otros tipos de unidades en el mismo nodo o la pareja de alta disponibilidad.

Puede mezclar unidades de cifrado distinto de SED en el mismo nodo o par de alta disponibilidad.

- b. Póngase en contacto con el soporte de NetApp para obtener ayuda para restaurar la información sobre la gestión de claves incorporada.
- 18. Si la versión de ONTAP instalada en el nodo 4 es la misma o posterior a la versión de ONTAP 9 instalada en el nodo 2, introduzca el siguiente comando:

boot\_ontap menu

19. Realice una de las siguientes acciones:

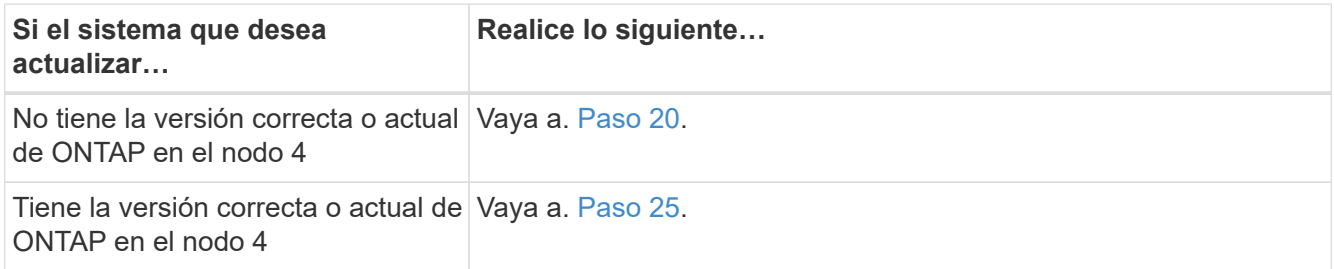

<span id="page-6-0"></span>20. Configure la conexión netboot eligiendo una de las siguientes acciones.

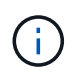

Se deben utilizar el puerto de gestión y la dirección IP como conexión para reiniciar el sistema. No utilice una dirección IP de LIF de datos ni una interrupción del servicio de datos mientras se realiza la actualización.

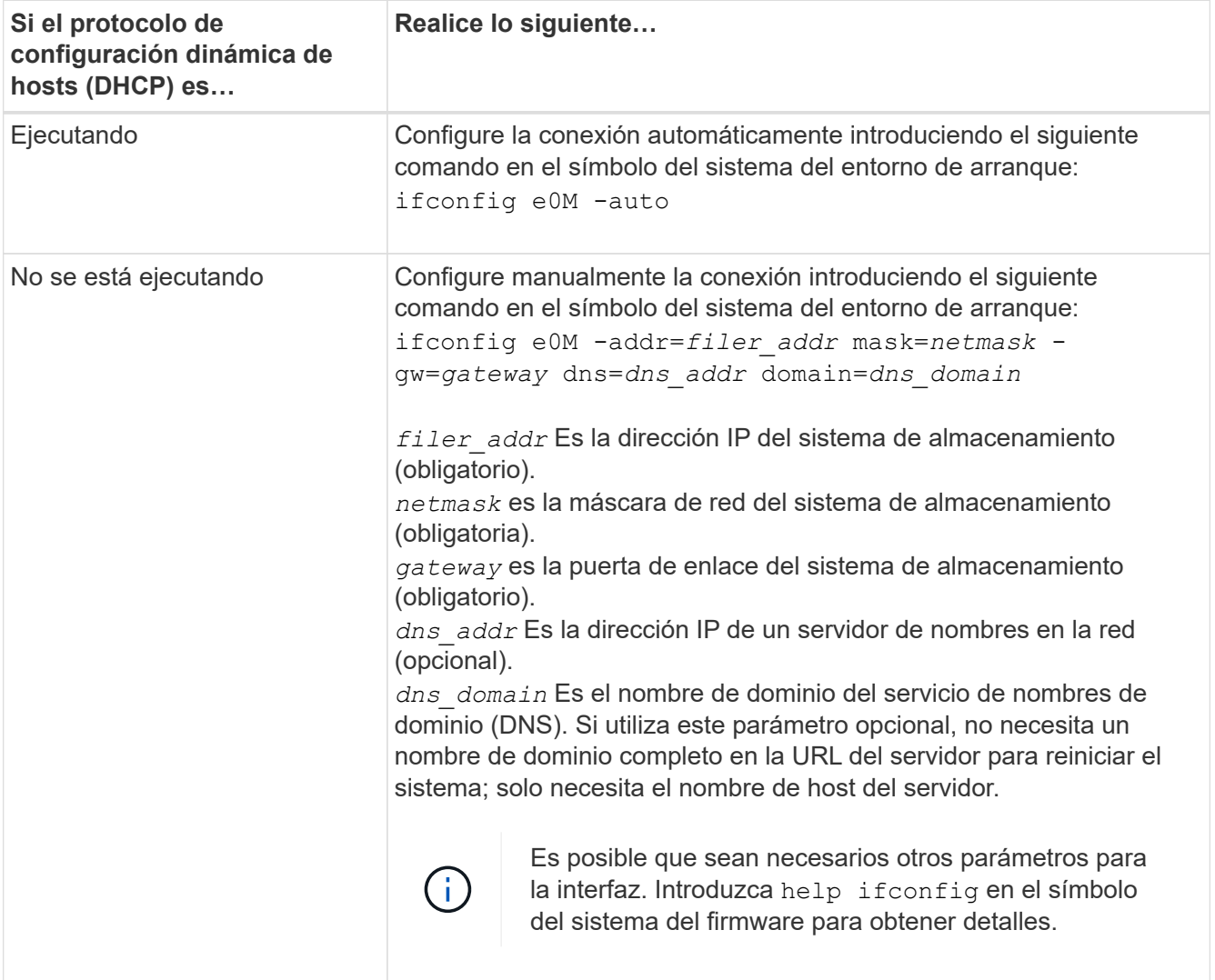

21. Reiniciar el sistema en el nodo 4:

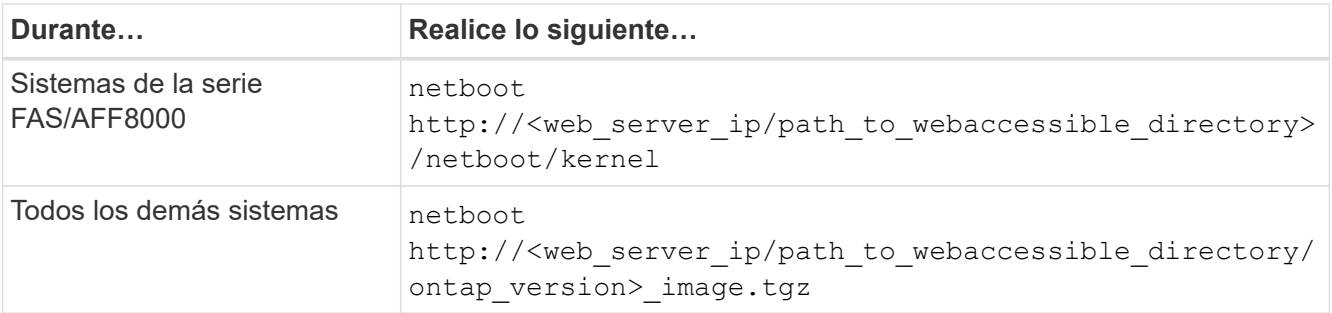

La <path to the web-accessible directory> debería conducir al lugar en el que se ha descargado el

<ontap\_version>\_image.tgz pulg ["Paso 1"](https://docs.netapp.com/es-es/ontap-systems-upgrade/upgrade-arl-manual/prepare_for_netboot.html#man_netboot_Step1) En la sección *Prepárese para netboot*.

No interrumpa el arranque.

22. En el menú de inicio, seleccione option (7) Install new software first.

Esta opción del menú descarga e instala la nueva imagen de Data ONTAP en el dispositivo de arranque.

Ignore el siguiente mensaje:

This procedure is not supported for Non-Disruptive Upgrade on an HA pair

La nota se aplica a las actualizaciones no disruptivas de Data ONTAP, no a las actualizaciones de controladoras.

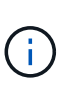

Utilice siempre netboot para actualizar el nodo nuevo a la imagen deseada. Si utiliza otro método para instalar la imagen en la nueva controladora, podría instalarse la imagen incorrecta. Este problema se aplica a todas las versiones de ONTAP. El procedimiento para reiniciar el sistema combinado con la opción (7) Install new software Limpia el soporte de arranque y coloca la misma versión ONTAP en ambas particiones de imagen.

<span id="page-7-0"></span>23. Si se le pide que continúe el procedimiento, introduzca y y, cuando se le solicite el paquete, introduzca la dirección URL:

```
http://<web server ip/path to web-
accessible directory/ontap version> image.tgz
```
- 24. Complete los siguientes subpasos:
	- a. Introduzca n para omitir la recuperación del backup cuando aparezca la siguiente solicitud:

Do you want to restore the backup configuration now?  $\{y|n\}$ 

b. Reinicie introduciendo  $\overline{y}$  cuando vea el siguiente símbolo del sistema:

The node must be rebooted to start using the newly installed software. Do you want to reboot now? {y|n}

El módulo del controlador se reinicia pero se detiene en el menú de arranque porque se reformateó el dispositivo de arranque y es necesario restaurar los datos de configuración.

- <span id="page-8-0"></span>25. Seleccione el modo de mantenimiento 5 desde el menú de inicio y entrar y cuando se le pida que continúe con el arranque.
- <span id="page-8-1"></span>26. antes de continuar, vaya a. ["Establezca la configuración de FC o UTA/UTA2 en el nodo 4"](#page-12-0) Se deben realizar los cambios necesarios en los puertos FC o UTA/UTA2 del nodo. Realice los cambios recomendados en esas secciones, reinicie el nodo y vaya al modo de mantenimiento.
- 27. Introduzca el siguiente comando y examine el resultado para encontrar el ID del sistema del nodo 4:

disk show -a

El sistema muestra el ID del sistema del nodo e información acerca de sus discos, como se muestra en el ejemplo siguiente:

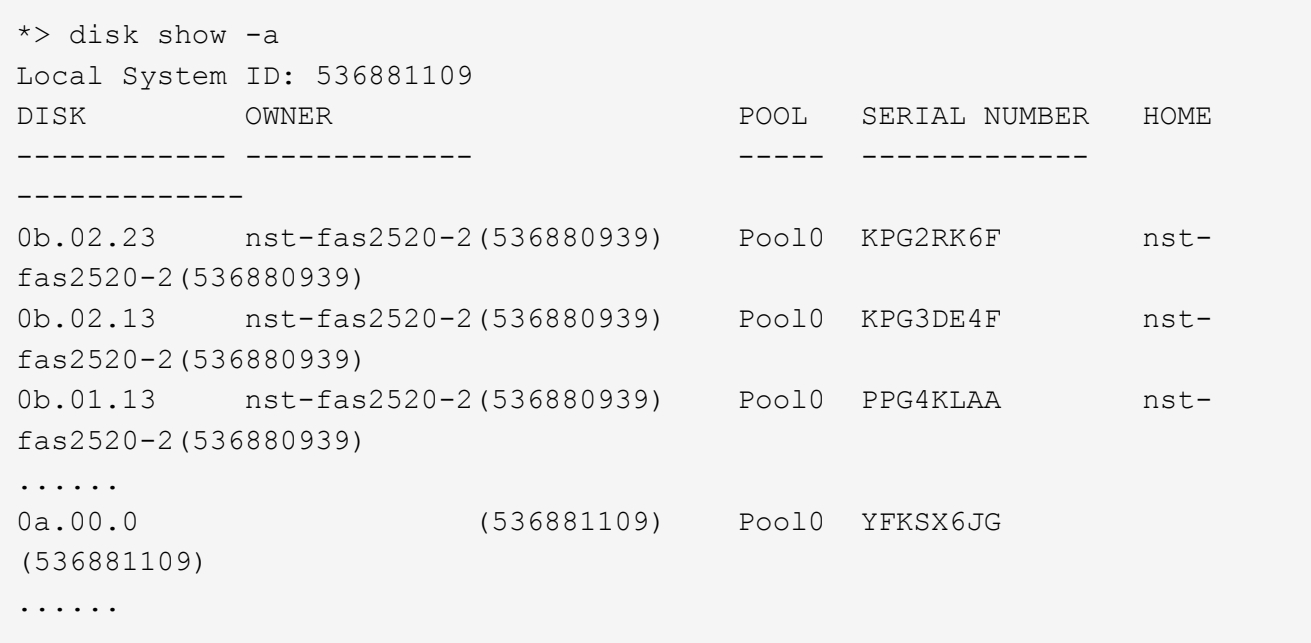

28. Reasigne los repuestos del nodo 2, los discos que pertenecen al volumen raíz y todos los agregados que no sean raíz, reubicados al nodo 3 anteriormente en la sección ["Reubique los agregados que no son raíz](https://docs.netapp.com/es-es/ontap-systems-upgrade/upgrade-arl-manual/relocate_non_root_aggr_node2_node3.html) [del nodo 2 al nodo 3"](https://docs.netapp.com/es-es/ontap-systems-upgrade/upgrade-arl-manual/relocate_non_root_aggr_node2_node3.html):

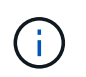

Si ha compartido discos, agregados híbridos o ambos en el sistema, debe utilizar los correctos disk reassign desde la siguiente tabla.

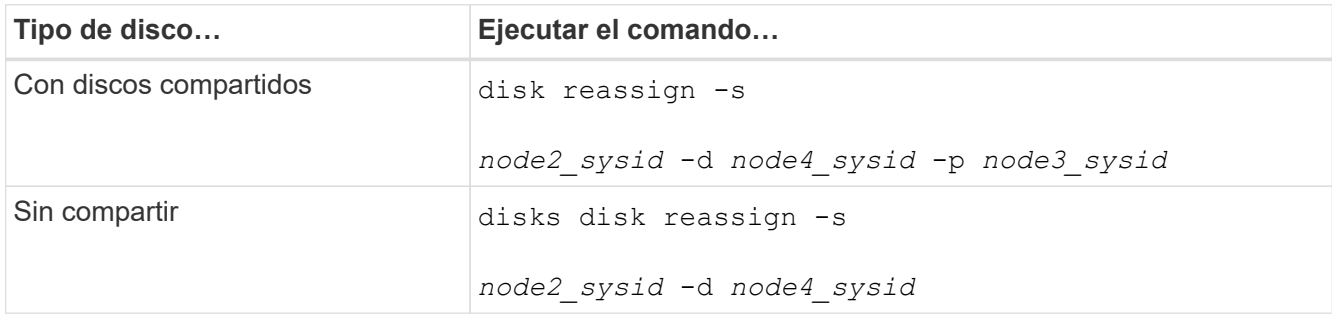

Para la <node2\_sysid> utilice la información capturada en ["Paso 10"](https://docs.netapp.com/es-es/ontap-systems-upgrade/upgrade-arl-manual/record_node2_information.html#man_record_2_step10) De la sección *Record 2*

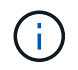

La -p la opción solo es necesaria en modo de mantenimiento cuando hay discos compartidos presentes.

La disk reassign el comando reasigna únicamente los discos para los que *node2\_sysid* es el propietario actual.

El sistema muestra el siguiente mensaje:

```
Partner node must not be in Takeover mode during disk reassignment from
maintenance mode.
Serious problems could result!!
Do not proceed with reassignment if the partner is in takeover mode.
Abort reassignment (y/n)? n
```
Introduzca n cuando se le solicite anular la reasignación de disco.

Cuando se le pida que cancele la reasignación de disco, debe responder a una serie de mensajes, tal y como se muestra en los siguientes pasos:

a. El sistema muestra el siguiente mensaje:

```
After the node becomes operational, you must perform a takeover and
giveback of the HA partner node to ensure disk reassignment is
successful.
Do you want to continue (y/n)? y
```
b. Introduzca y para continuar.

El sistema muestra el siguiente mensaje:

```
Disk ownership will be updated on all disks previously belonging to
Filer with sysid <sysid>.
Do you want to continue (y/n)? y
```
a. Introduzca y para permitir la actualización de la propiedad del disco.

29. Si se va a actualizar desde un sistema con discos externos a un sistema compatible con discos internos y externos (sistemas A800, por ejemplo), se debe establecer el nodo 4 como raíz para confirmar que arranca del agregado raíz del nodo 2.

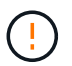

**Advertencia: Debe realizar los siguientes subpasos en el orden exacto que se muestra; de lo contrario, podría causar una interrupción o incluso pérdida de datos.**

El siguiente procedimiento establece el nodo 4 para arrancar desde el agregado raíz de 2:

a. Compruebe la información de RAID, plex y suma de comprobación para el agregado de 2:

aggr status -r

b. Compruebe el estado general del agregado 2:

aggr status

c. Si es necesario, coloque el agregado 2 en línea:

aggr\_online root\_aggr\_from*\_node2*

d. Impida que el nodo 4 arranque desde su agregado raíz original:

aggr offline *root\_aggr\_on\_node4*

e. Establezca el agregado raíz de 2 como el nuevo agregado raíz para el nodo 4:

aggr options aggr\_from*\_node2* root

30. Verifique que la controladora y el chasis estén configurados como ha introduciendo el comando siguiente y observando el resultado:

ha-config show

En el siguiente ejemplo, se muestra el resultado del ha-config show comando:

```
*> ha-config show
     Chassis HA configuration: ha
     Controller HA configuration: ha
```
Los sistemas graban en una PROM tanto si están en un par ha como si están en una configuración independiente. El estado debe ser el mismo en todos los componentes del sistema independiente o del par de alta disponibilidad.

Si la controladora y el chasis no están configurados como ha, utilice los siguientes comandos para corregir la configuración:

ha-config modify controller ha

ha-config modify chassis ha.

Si tiene una configuración MetroCluster, utilice los siguientes comandos para corregir la configuración:

ha-config modify controller mcc

ha-config modify chassis mcc.

31. Destruya los buzones del nodo 4:

```
mailbox destroy local
```
32. Salir del modo de mantenimiento:

halt

El sistema se detiene en el aviso del entorno de arranque.

33. El nodo 3, compruebe la fecha, la hora y la zona horaria del sistema:

date

34. El nodo 4, compruebe la fecha en el símbolo del sistema del entorno de arranque:

show date

35. Si es necesario, configure la fecha del nodo 4:

set date *mm/dd/yyyy*

36. En el nodo 4, compruebe la hora en el símbolo del sistema del entorno de arranque:

show time

37. Si es necesario, configure la hora del nodo 4:

set time *hh:mm:ss*

38. Compruebe que el ID del sistema del partner esté configurado correctamente tal y como se indica en [Paso](#page-8-1) [26](#page-8-1) en opción.

printenv partner-sysid

39. Si es necesario, configure el ID del sistema del partner en el nodo 4:

setenv partner-sysid *node3\_sysid*

a. Guarde los ajustes:

saveenv

40. Abra el menú de inicio en el indicador de entorno de inicio:

boot\_ontap menu

41. En el menú de inicio, seleccione la opción **(6) Actualizar flash desde backup config** introduciendo 6 en el prompt de.

El sistema muestra el siguiente mensaje:

This will replace all flash-based configuration with the last backup to disks. Are you sure you want to continue?:

42. Introduzca y en el prompt de.

El inicio funciona correctamente y el sistema le pide que confirme que el ID del sistema no coincide.

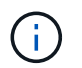

El sistema puede reiniciarse dos veces antes de mostrar la advertencia de no coincidencia.

- 43. Confirme la discrepancia. Es posible que el nodo complete una ronda de reinicio antes de arrancar normalmente.
- 44. Inicie sesión en el nodo 4.

## <span id="page-12-0"></span>**Establezca la configuración de FC o UTA/UTA2 en el nodo 4**

Si el nodo 4 tiene puertos FC integrados, puertos de adaptador de objetivo unificado (UTA/UTA2) integrados o una tarjeta UTA/UTA2, debe configurar los ajustes antes de completar el resto del procedimiento.

#### **Acerca de esta tarea**

Puede que necesite completar [Configure los puertos FC en el nodo 4](#page-12-1), la [Comprobar y configurar los puertos](#page-15-0) [UTA/UTA2 en el nodo 4](#page-15-0), o ambas secciones.

Si el nodo 4 no tiene puertos FC integrados, puertos UTA/UTA2 integrados o una tarjeta UTA/UTA2, y se está actualizando un sistema con discos de almacenamiento, puede omitir ["Asigne puertos del nodo 2 al nodo 4".](#page-19-0)

Sin embargo, si tiene un sistema V-Series o tiene software de virtualización FlexArray y están conectados a cabinas de almacenamiento, y el nodo 4 no tiene puertos FC integrados, puertos UTA/UTA2 integrados o una tarjeta UTA/UTA2, debe volver a la sección *Install and boot node4* y reanudar en ["Paso 9".](#page-2-2) Asegúrese de que el nodo 4 tenga suficiente espacio en rack. Si el nodo 4 se encuentra en un chasis separado del nodo 2, es posible colocar el nodo 4 en la misma ubicación que el nodo 3. Si el nodo 2 y el nodo 4 están en el mismo chasis, el nodo 4 ya se encuentra en la ubicación de rack adecuada.

#### **Opciones**

- [Configure los puertos FC en el nodo 4](#page-12-1)
- [Comprobar y configurar los puertos UTA/UTA2 en el nodo 4](#page-15-0)

#### <span id="page-12-1"></span>**Configure los puertos FC en el nodo 4**

Si el nodo 4 tiene puertos FC, ya sea integrados o de un adaptador de FC, se deben establecer configuraciones de puertos en el nodo antes de llevarlo al servicio, ya que los puertos no están preconfigurados. Si no se configuran los puertos, es posible que experimente una interrupción del servicio.

#### **Antes de empezar**

Debe tener los valores de configuración del puerto de FC en el nodo 2 que haya guardado en la sección ["Prepare los nodos para la actualización"](https://docs.netapp.com/es-es/ontap-systems-upgrade/upgrade-arl-manual/prepare_nodes_for_upgrade.html).

#### **Acerca de esta tarea**

Puede omitir esta sección si el sistema no tiene configuraciones de FC. Si su sistema tiene puertos UTA/UTA2 integrados o un adaptador UTA/UTA2, debe configurarlos en [Comprobar y configurar los puertos UTA/UTA2 en](#page-15-0) [el nodo 4](#page-15-0).

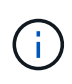

Si su sistema tiene discos de almacenamiento, debe introducir los comandos de esta sección en el símbolo del sistema del clúster. Si tiene un sistema V-Series o un sistema con software de virtualización FlexArray conectado a cabinas de almacenamiento, debe introducir comandos en esta sección en modo de mantenimiento.

#### **Pasos**

1. Realice una de las siguientes acciones:

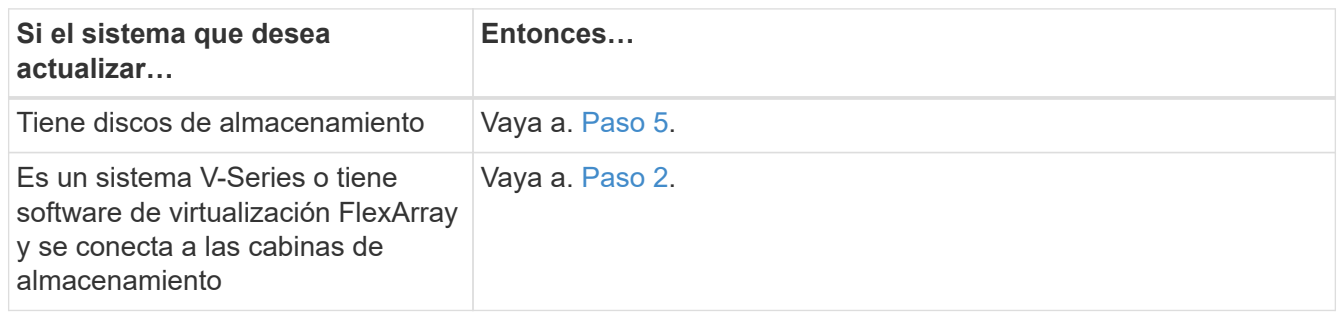

2. acceder al modo de mantenimiento:

boot\_ontap maint

3. Realice una de las siguientes acciones:

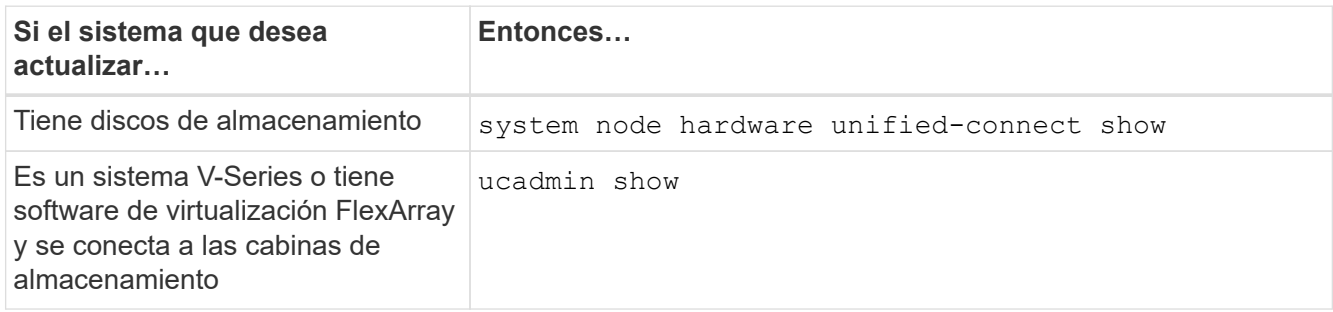

El sistema muestra información acerca de todos los adaptadores de red convergente y FC en el sistema.

- 4. Compare la configuración de FC de los nodos nuevos con la configuración que ha capturado anteriormente del nodo original.
- <span id="page-13-0"></span>5. realice una de las siguientes acciones:

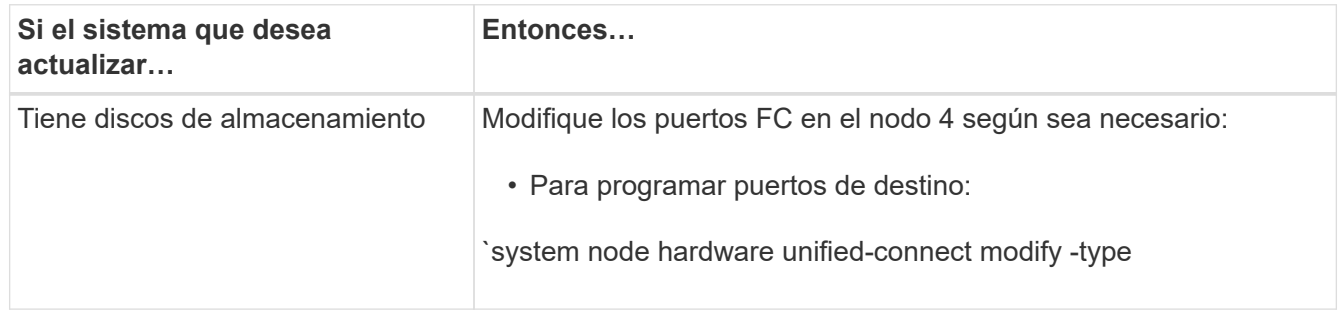

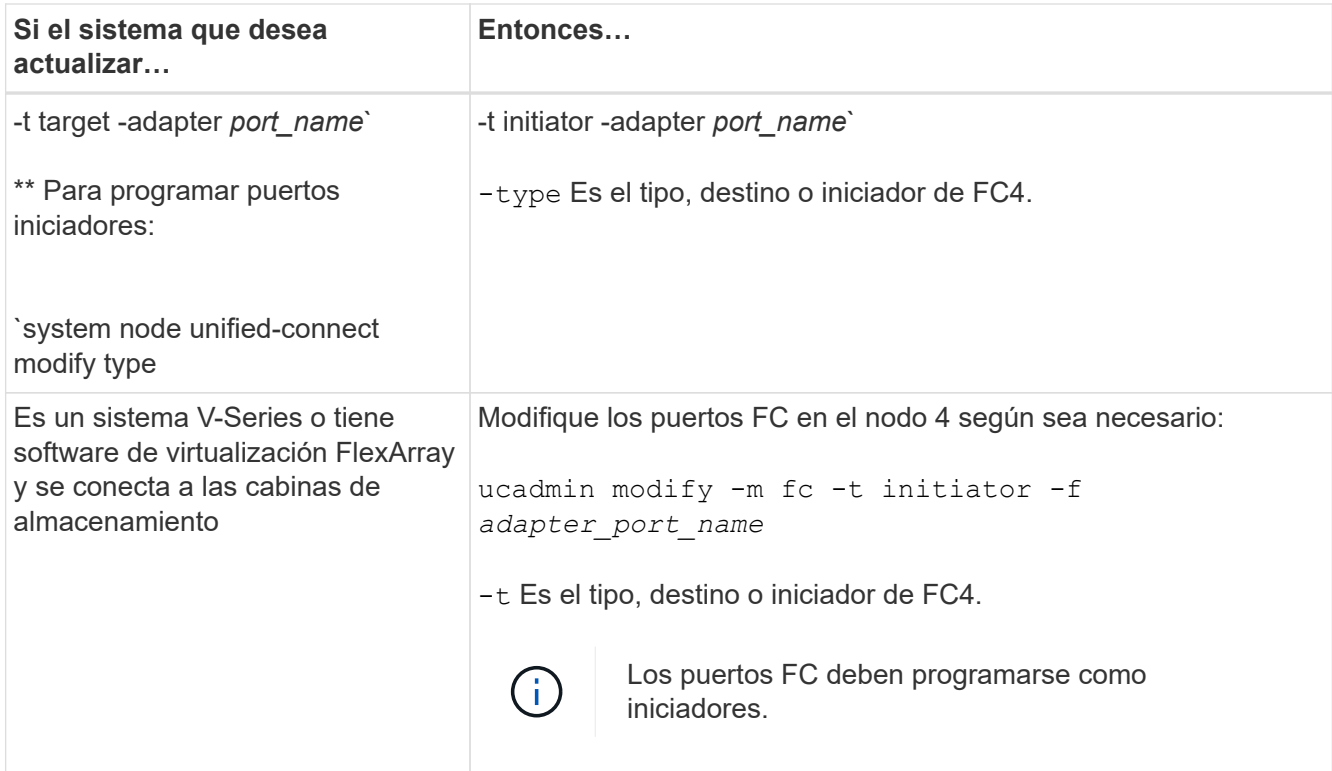

6. Realice una de las siguientes acciones:

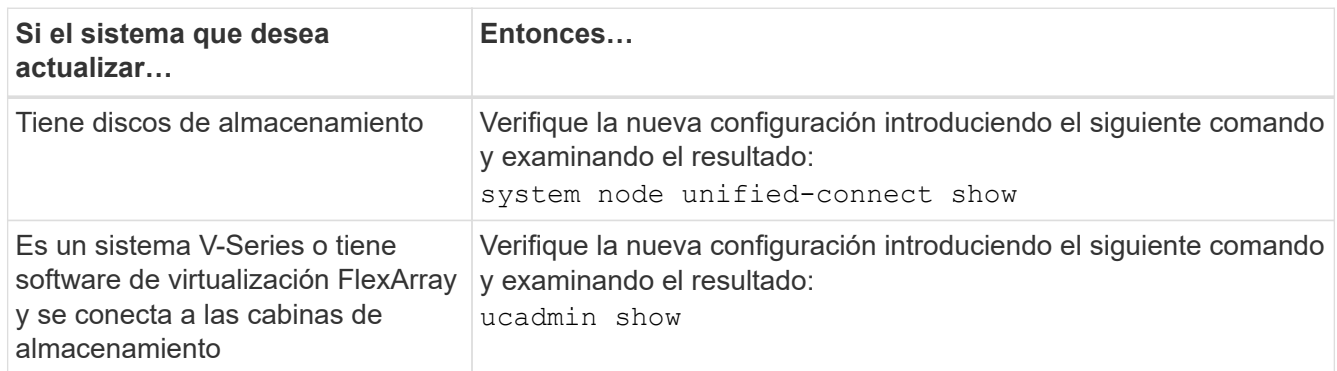

7. Realice una de las siguientes acciones:

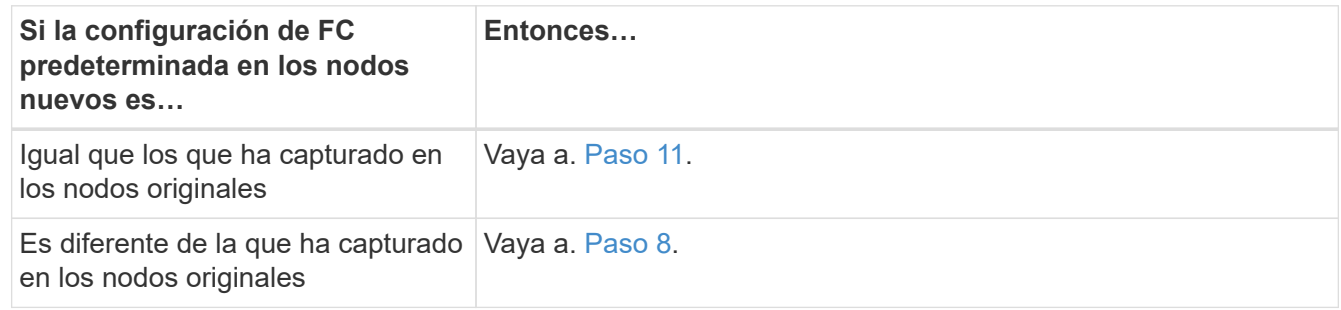

8. salir del modo de mantenimiento:

halt

9. Tras introducir el comando, espere hasta que el sistema se detenga en el símbolo del sistema del entorno de arranque.

10. Realice una de las siguientes acciones:

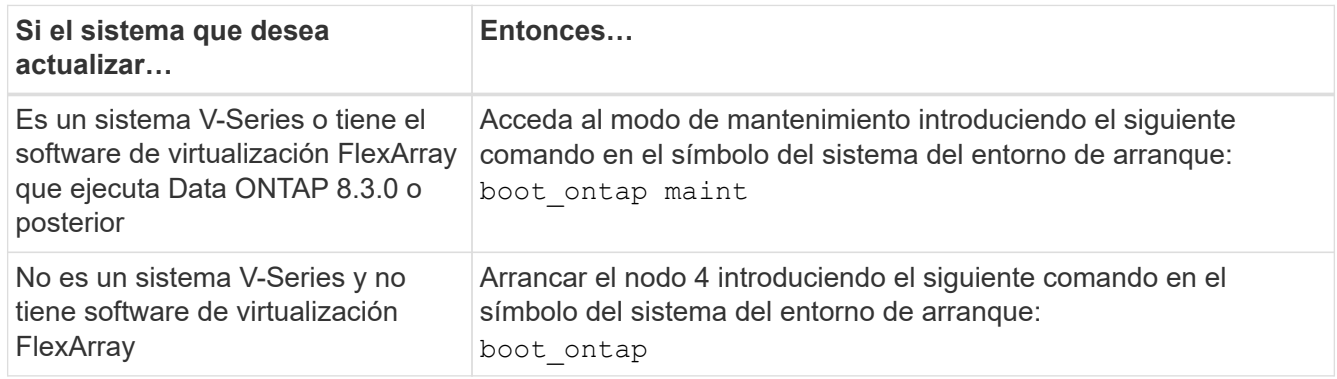

11. realice una de las siguientes acciones:

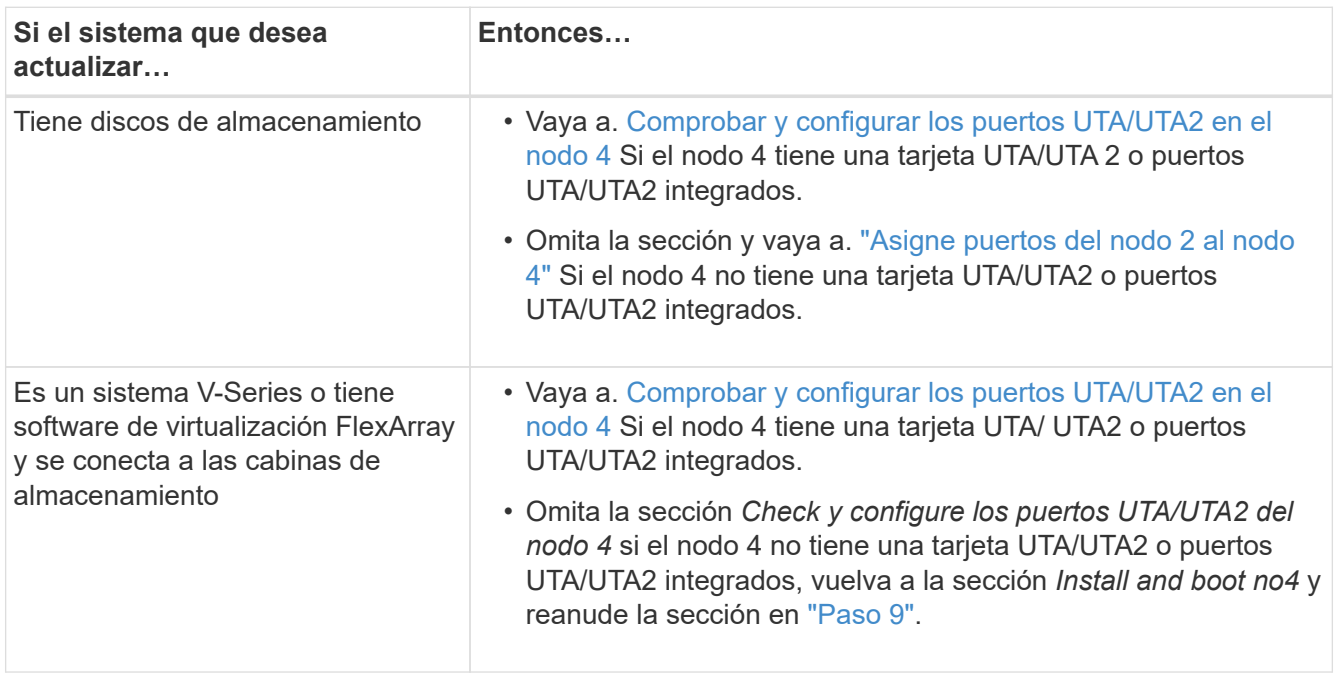

#### <span id="page-15-0"></span>**Comprobar y configurar los puertos UTA/UTA2 en el nodo 4**

Si el nodo 4 tiene puertos UTA/UTA2 integrados o una tarjeta UTA/UTA 2, debe comprobar la configuración de los puertos y configurarlos, según cómo se desee usar el sistema actualizado.

#### **Antes de empezar**

Debe tener los módulos SFP+ correctos para los puertos UTA/UTA2.

#### **Acerca de esta tarea**

Los puertos UTA/UTA2 se pueden configurar en modo FC nativo o modo UTA/UTA 2. El modo FC admite el iniciador FC y el destino FC; el modo UTA/UTA2 permite que el tráfico FCoE y NIC simultáneas comparta la misma interfaz SFP+ 10 GbE y admita el destino FC.

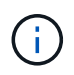

Los materiales de marketing de NetApp podrían utilizar el término UTA2 para consultar los puertos y adaptadores de CNA. Sin embargo, la CLI utiliza el término CNA.

Los puertos UTA/UTA2 pueden estar en un adaptador o en la controladora con las siguientes configuraciones:

- Las tarjetas UTA/UTA2 solicitadas al mismo tiempo que la controladora están configuradas antes del envío para tener la personalidad solicitada.
- Las tarjetas UTA/UTA2 solicitadas por separado desde la controladora se envían con la personalidad de destino FC predeterminada.
- Los puertos UTA/UTA2 integrados en las nuevas controladoras están configurados (antes del envío) para tener la personalidad solicitada.

Sin embargo, puede comprobar la configuración de los puertos UTA/UTA2 del nodo 4 y cambiarlo, si es necesario.

**Atención**: Si el sistema tiene discos de almacenamiento, debe introducir los comandos de esta sección en el indicador del clúster a menos que se le indique entrar en modo de mantenimiento. Si tiene un sistema FC de MetroCluster, un sistema V-Series o un sistema con software de virtualización FlexArray conectado a cabinas de almacenamiento, debe estar en modo de mantenimiento para configurar puertos UTA/UTA2.

#### **Pasos**

1. Compruebe cómo se configuran los puertos actualmente mediante uno de los siguientes comandos del nodo 4:

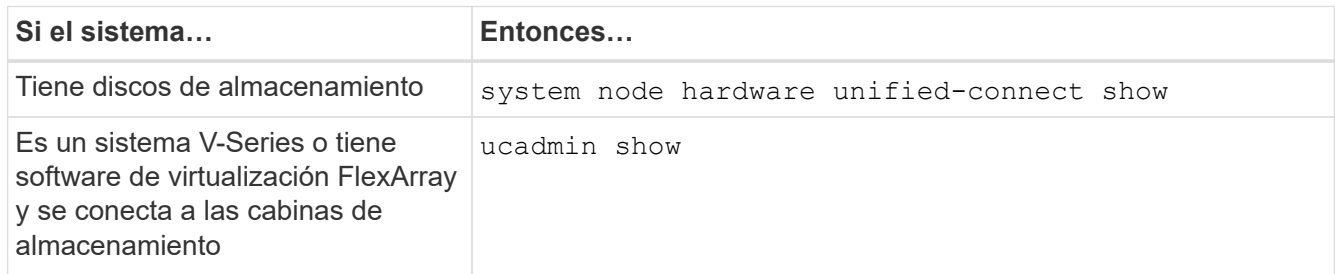

El sistema muestra un resultado similar al siguiente ejemplo:

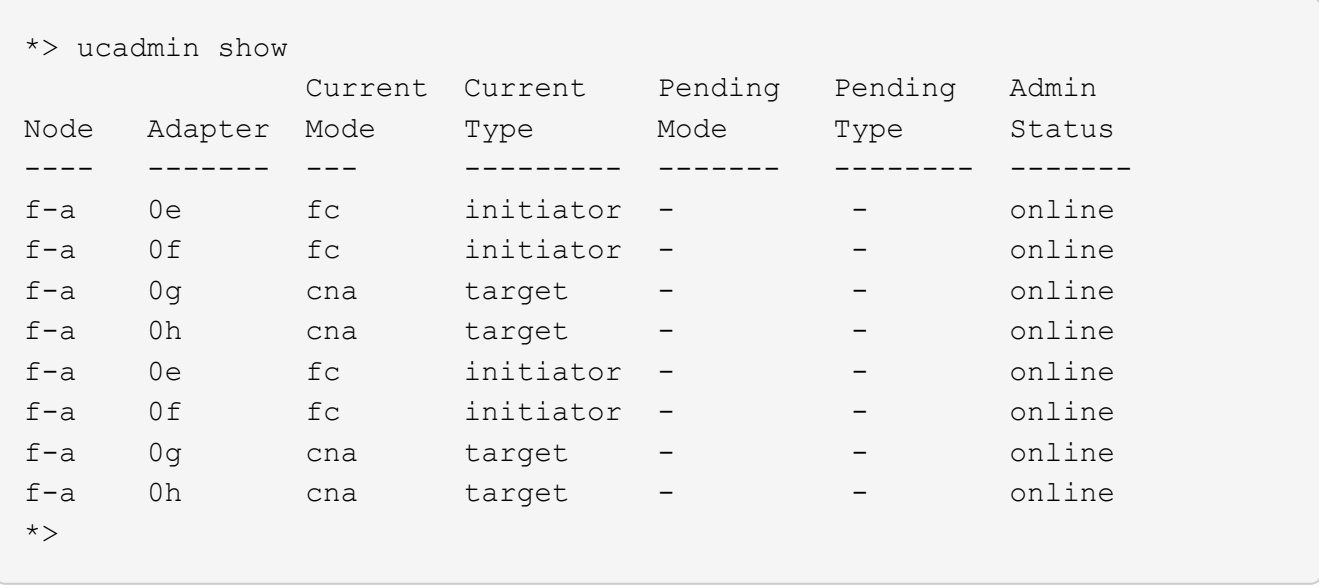

2. Si el módulo SFP+ actual no coincide con el uso deseado, sustitúyalo por el módulo SFP+ correcto.

Póngase en contacto con su representante de NetApp para obtener el módulo SFP+ correcto.

3. Examine el resultado del system node hardware unified-connect show o. ucadmin show Command y determine si los puertos UTA/UTA2 tienen la personalidad que desea.

4. Realice una de las siguientes acciones:

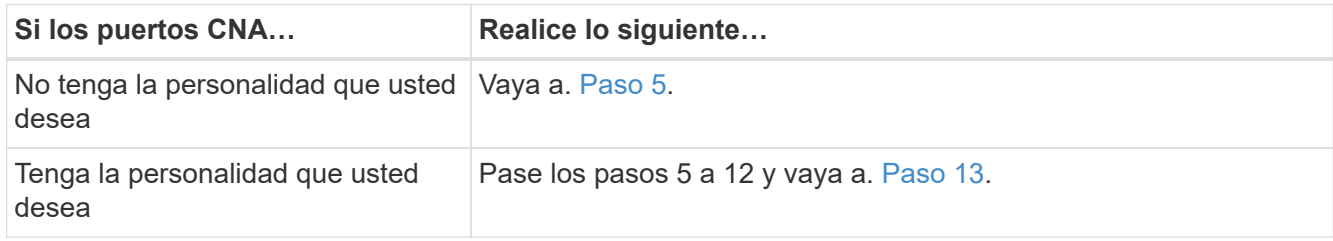

5. realice una de las siguientes acciones:

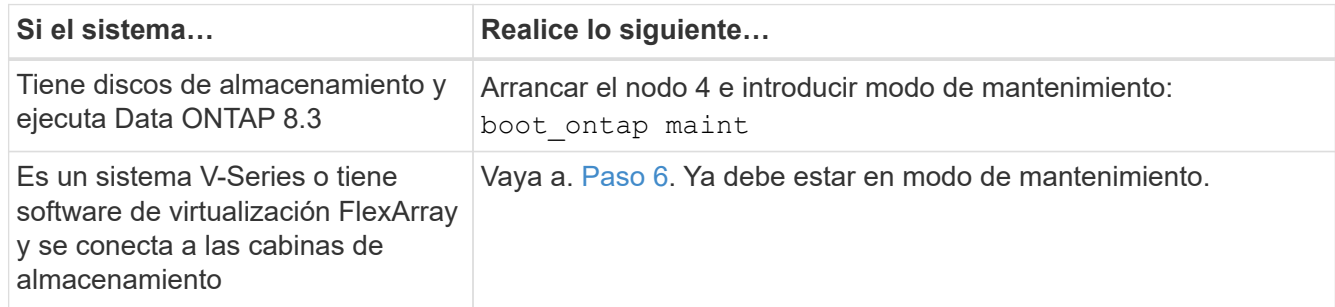

6. realice una de las siguientes acciones:

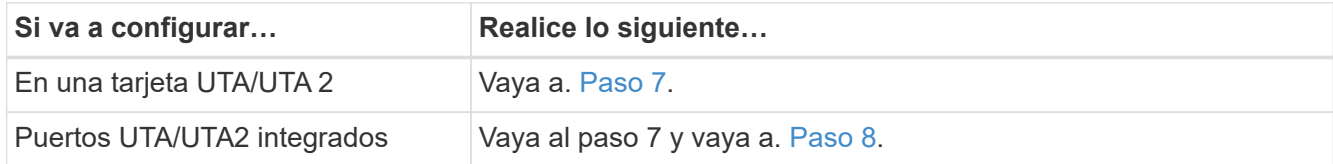

<span id="page-17-0"></span>7. Si el adaptador está en modo iniciador y el puerto UTA/UTA2 está conectado, tenga el puerto UTA/UTA2 desconectado:

storage disable adapter *adapter\_name*

Los adaptadores del modo de destino se desconectan automáticamente en modo de mantenimiento.

8. Si la configuración actual no coincide con el uso deseado, introduzca el siguiente comando para cambiar la configuración según sea necesario:

ucadmin modify -m fc|cna -t initiator|target *adapter name* 

- -m Es el modo personalidad: FC o 10 GbE UTA.
- -t Es el tipo FC4: Objetivo o iniciador.

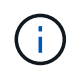

Se debe usar iniciador FC para las unidades de cinta y los sistemas de virtualización FlexArray. Debe usar el destino FC para los clientes SAN.

9. Verifique la configuración introduciendo el siguiente comando y examinando su resultado:

ucadmin show

10. Ejecute una de las siguientes acciones:

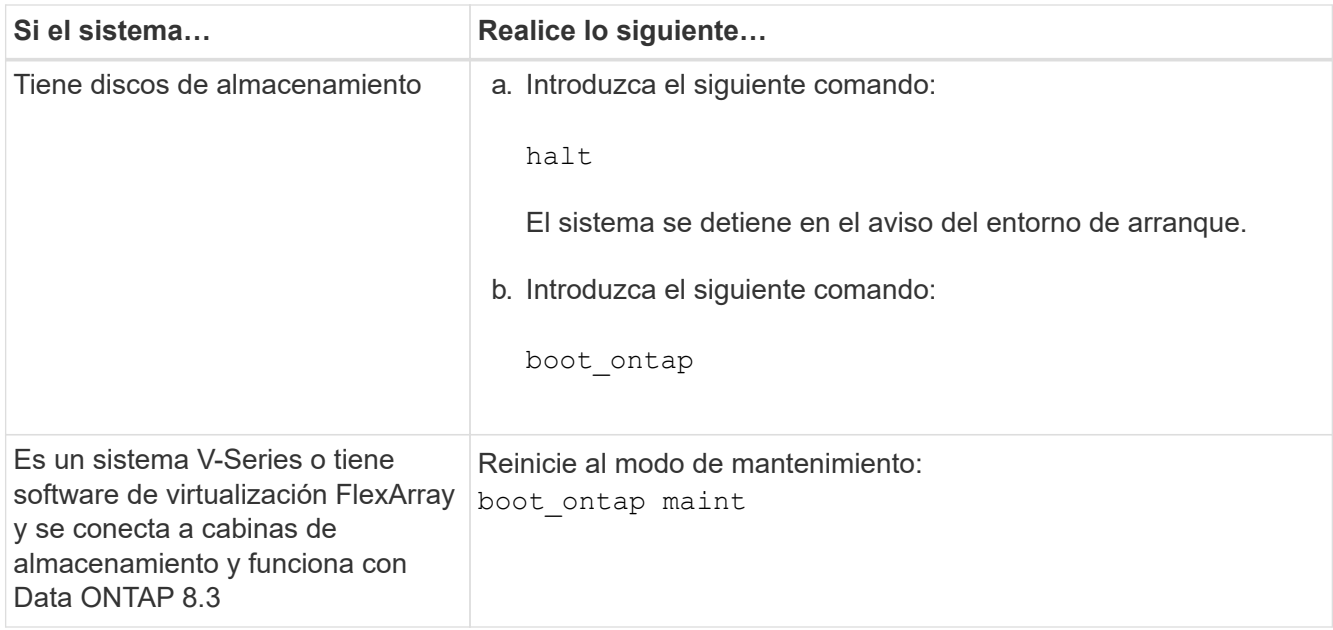

#### 11. Compruebe la configuración:

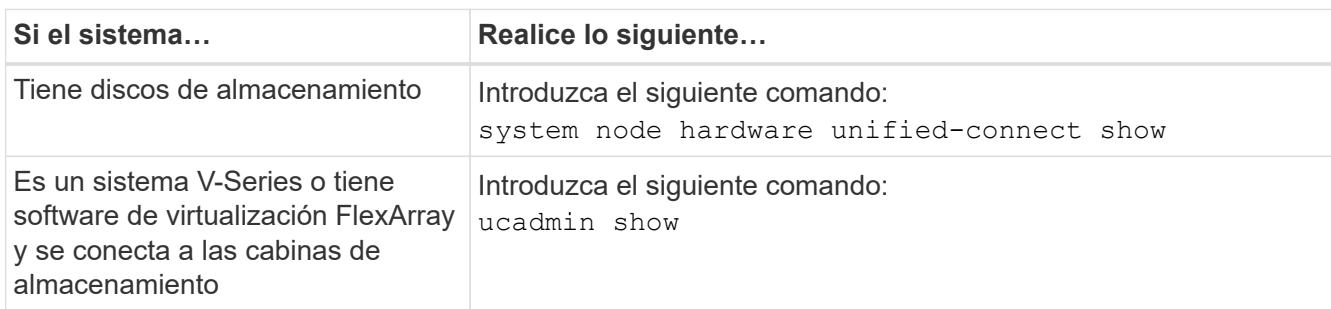

La salida de los siguientes ejemplos muestra que el tipo FC4 del adaptador "1b" está cambiando a. initiator y que el modo de los adaptadores "2a" y "2b" está cambiando a. cna.

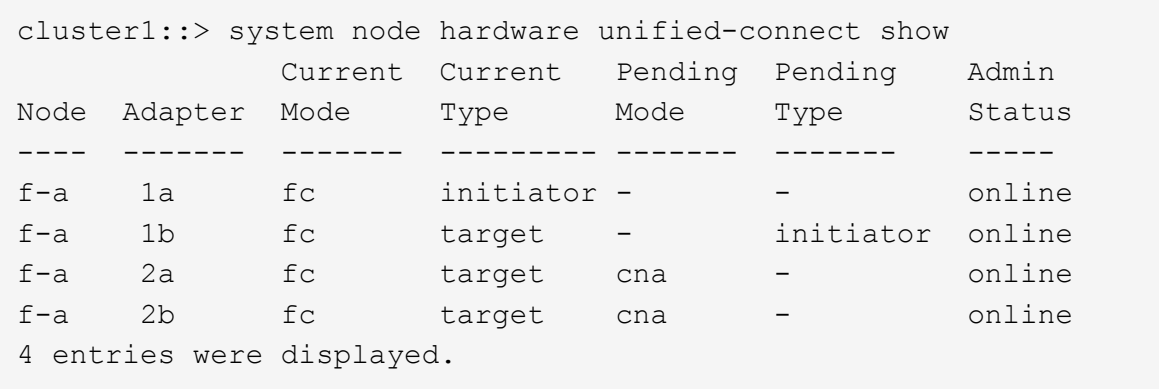

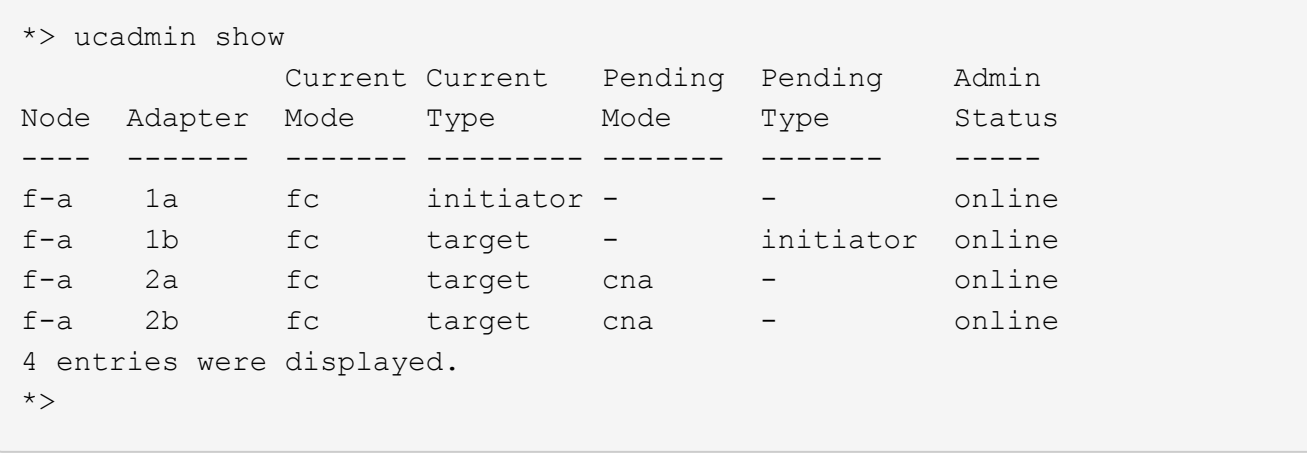

12. Coloque los puertos de destino en línea introduciendo uno de los siguientes comandos, una vez por cada puerto:

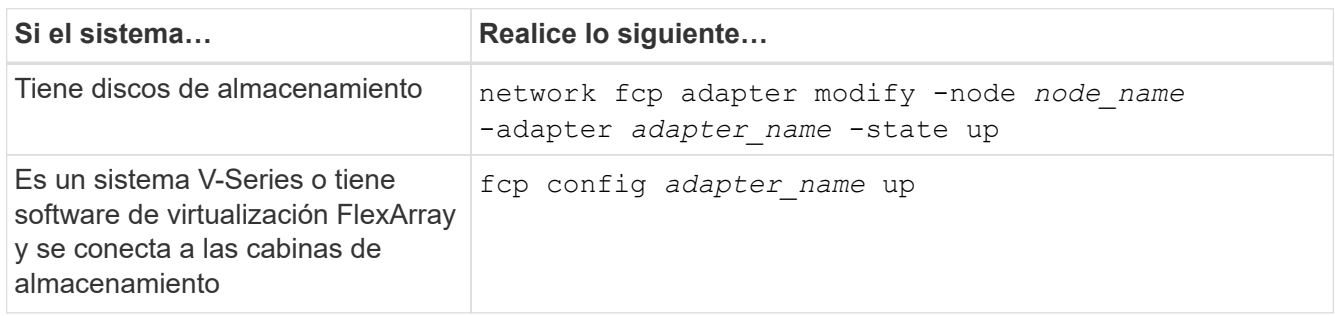

- 13. Conecte el puerto.
- 14. Ejecute una de las siguientes acciones:

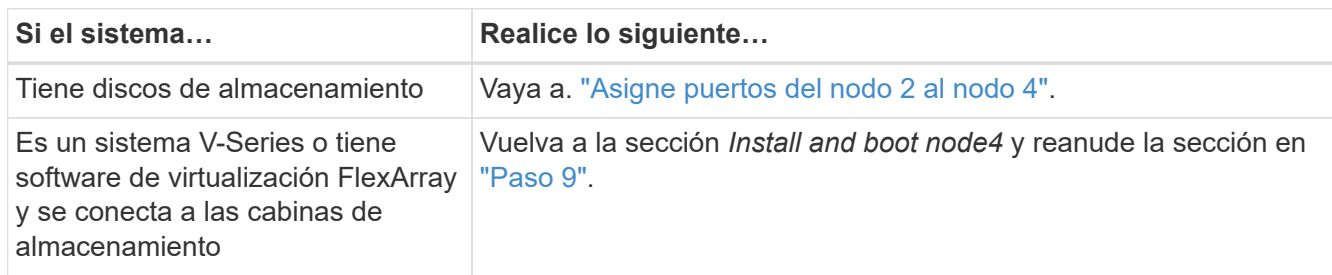

### <span id="page-19-0"></span>**Asigne puertos del nodo 2 al nodo 4**

Debe asegurarse de que los puertos físicos del nodo 2 se asignen correctamente a los puertos físicos del nodo 4, lo que permitirá que el nodo 4 se comunique con otros nodos del clúster y con la red después de la actualización.

#### **Antes de empezar**

Para acceder a esta información, ya debe tener información sobre los puertos en los nodos nuevos. Consulte ["Referencias"](https://docs.netapp.com/es-es/ontap-systems-upgrade/upgrade-arl-manual/other_references.html) Para enlazar con *Hardware Universe*. La información se utiliza más adelante en esta sección.

La configuración de software del nodo 4 debe coincidir con la conectividad física del nodo 4, y se debe restaurar la conectividad IP antes de continuar con la actualización.

#### **Acerca de esta tarea**

La configuración del puerto puede variar en función del modelo de los nodos. Debe hacer que el puerto y la configuración de LIF del nodo original sean compatibles con lo que planifique la configuración del nodo nuevo. Esto es así porque el nuevo nodo reproduce la misma configuración cuando arranca, lo que significa que cuando arranca el nodo 4, Data ONTAP intentará host LIF en los mismos puertos que se usaron en el nodo 2.

Por lo tanto, si los puertos físicos del nodo 2 no se asignan directamente a los puertos físicos del nodo 4, se necesitarán cambios de configuración del software para restaurar la conectividad de clúster, gestión y red después del arranque. Además, si los puertos del clúster en el nodo 2 no se asignan directamente a los puertos del clúster del nodo 4, es posible que el nodo 4 no vuelva a unir automáticamente el quórum cuando se reinicia hasta que se realice un cambio de configuración de software para alojar las LIF del clúster en los puertos físicos correctos.

#### **Pasos**

1. Registre toda la información de cableado del nodo 2 para el nodo 2, los puertos, los dominios de retransmisión y los espacios IP en esta tabla:

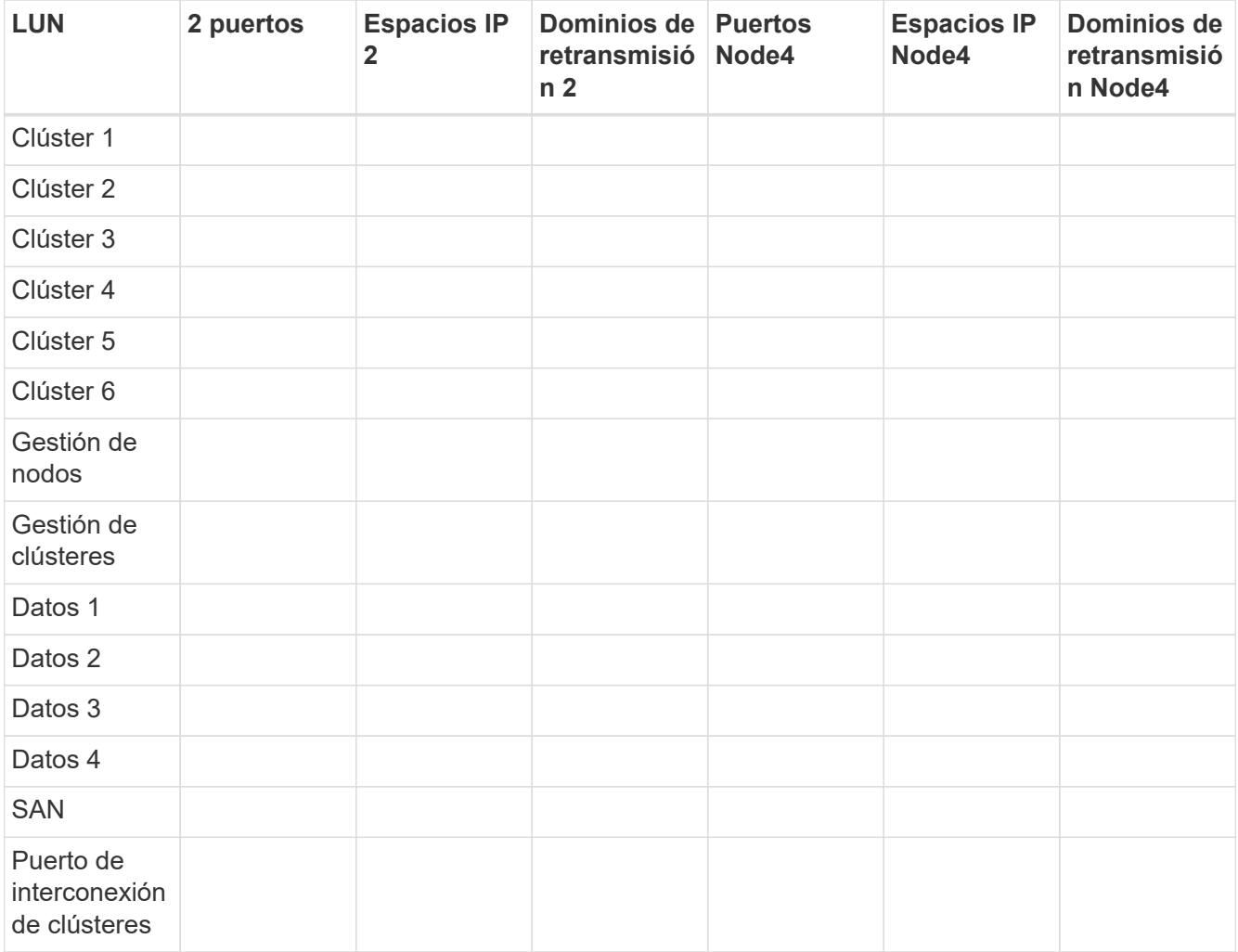

Consulte la sección "grabación de información 2" para conocer los pasos necesarios para obtener esta información.

2. Registre toda la información de cableado de los nodos 4, los puertos, los dominios de retransmisión y los espacios IP en la tabla anterior con el mismo procedimiento de ["Grabar información del nodo 2"](https://docs.netapp.com/es-es/ontap-systems-upgrade/upgrade-arl-manual/record_node2_information.html) para conocer los pasos para obtener esta información.

- 3. Siga estos pasos para verificar si la configuración es un clúster sin switches de dos nodos:
	- a. Configure el nivel de privilegio en Advanced:
	- b. Compruebe si la configuración es un clúster sin switches de dos nodos:

```
cluster::*> network options switchless-cluster show
Enable Switchless Cluster: false/true
```
El valor de este comando debe coincidir con el estado físico del sistema.

c. Volver al nivel de privilegio de administración:

```
cluster::*> set -privilege admin
cluster::>
```
- 4. Para obtener el quórum del nodo 4, siga estos pasos:
	- a. Nodo de arranque 4. Consulte ["Instale y arranque el nodo 4"](#page-2-2) para arrancar el nodo si aún no lo ha hecho.
	- b. Compruebe que los nuevos puertos del clúster se encuentran en el dominio de retransmisión del clúster:

`network port show -node *node* -port *port* -fields broadcast-domain`En el siguiente ejemplo, se muestra que el puerto "e0a" es en el dominio del clúster del nodo 4:

```
cluster::> network port show -node node4 -port e0a -fields broadcast-
domain
node port broadcast-domain
---------- ---- ----------------
node4 e1a Cluster
```
c. Si los puertos del clúster no están en el dominio de retransmisión del clúster, añádalos con el siguiente comando:

```
broadcast-domain add-ports -ipspace Cluster -broadcast-domain Cluster -ports
node:port
```
d. Añada los puertos correctos al dominio de retransmisión de clúster:

network port modify -node -port -ipspace Cluster -mtu 9000

En este ejemplo, se añade el puerto de clúster "e1b" del nodo 4:

network port modify -node node4 -port e1b -ipspace Cluster -mtu 9000

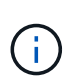

Para una configuración MetroCluster, es posible que no pueda cambiar el dominio de retransmisión de un puerto porque está asociado a un puerto que aloja la LIF de una SVM sincronizada en destino y ver errores similares, pero sin limitarse a ellos, a los siguientes:

command failed: This operation is not permitted on a Vserver that is configured as the destination of a MetroCluster Vserver relationship.

Escriba el siguiente comando desde la SVM sincronizada en origen correspondiente en el sitio remoto para reasignar la LIF sincronizada en destino a un puerto adecuado:

metrocluster vserver resync -vserver *vserver\_name*

e. Migre las LIF del clúster a los nuevos puertos, una vez por cada LIF:

network interface migrate -vserver Cluster -lif *lif\_name* -source-node node4 - destination-node node4 -destination-port *port\_name*

f. Modifique el puerto de inicio de las LIF del clúster:

network interface modify -vserver Cluster -lif *lif\_name* –home-port *port\_name*

g. Quite los puertos antiguos del dominio de retransmisión de clúster:

network port broadcast-domain remove-ports

Este comando elimina el puerto "e0d" del nodo 4:

network port broadcast-domain remove-ports -ipspace Cluster -broadcast-domain Cluster ‑ports node4:e0d

a. Verifique que el nodo 4 se haya reUnido al quórum:

cluster show -node node4 -fields health

- <span id="page-22-0"></span>5. ajuste los dominios de retransmisión que alojan las LIF del clúster y las LIF de gestión del nodo/administración del clúster. Confirme que cada dominio de retransmisión contiene los puertos correctos. No se puede mover un puerto entre dominios de retransmisión si aloja o pertenece a una LIF para que deba migrar y modificar las LIF como se muestra en los siguientes pasos:
	- a. Mostrar el puerto de inicio de una LIF:

network interface show -fields home-node, home-port

b. Muestre el dominio de retransmisión que contiene este puerto:

network port broadcast-domain show -ports *node\_name:port\_name*

c. Añada o quite puertos de los dominios de retransmisión:

network port broadcast-domain add-ports

network port broadcast-domain remove-ports

a. Modificar el puerto de inicio de una LIF:

```
network interface modify -vserver vserver_name -lif lif_name –home-port
port_name
```
- 6. Ajuste los dominios de retransmisión entre clústeres y migre las LIF entre clústeres, si es necesario, mediante los mismos comandos que se muestran en [Paso 5](#page-22-0).
- 7. Ajuste cualquier otro dominio de retransmisión y migre los LIF de datos, si es necesario, mediante los mismos comandos que se muestran en [Paso 5.](#page-22-0)
- 8. Si hubiera algún puerto en el nodo 2 que ya no exista en el nodo 4, siga estos pasos para eliminarlos:
	- a. Acceda al nivel de privilegio avanzado en cualquiera de los nodos:

set -privilege advanced

b. Para eliminar los puertos:

network port delete -node *node\_name* -port *port\_name*

c. Volver al nivel admin:

set -privilege admin

9. Ajustar todos los grupos de recuperación tras fallos de LIF: network interface modify -failover-group *failover\_group* -failover-policy *failover\_policy*

El siguiente comando establece la directiva de conmutación por error en broadcast-domain-wide y utiliza los puertos del grupo de recuperación tras fallos fg1 Como destinos de conmutación por error para LIF data1 encendido node4:

```
network interface modify -vserver node4 -lif data1 failover-policy broadcast-
domain-wide -failover-group fg1
```
Para obtener más información, consulte ["Referencias"](https://docs.netapp.com/es-es/ontap-systems-upgrade/upgrade-arl-manual/other_references.html) Para establecer un vínculo con *Network Management* o los comandos *ONTAP 9: Manual Page Reference*, y vaya a *Configuración de la configuración de la conmutación por error en una LIF*.

10. Verifique los cambios en el nodo 4:

network port show -node node4

11. Cada LIF de clúster debe estar escuchando en el puerto 7700. Compruebe que las LIF del clúster están escuchando en el puerto 7700:

::> network connections listening show -vserver Cluster

El resultado esperado de la escucha del puerto 7700 en los puertos del clúster tal y como se muestra en el siguiente ejemplo de un clúster de dos nodos:

```
Cluster::> network connections listening show -vserver Cluster
Vserver Name Interface Name:Local Port Protocol/Service
---------------- ---------------------------- -------------------
Node: NodeA
Cluster NodeA clus1:7700 TCP/ctlopcp
Cluster NodeA clus2:7700 TCP/ctlopcp
Node: NodeB
Cluster NodeB clus1:7700 TCP/ctlopcp
Cluster NodeB clus2:7700 TCP/ctlopcp
4 entries were displayed.
```
12. Para cada LIF de clúster que no esté escuchando en el puerto 7700, establezca el estado administrativo de la LIF en down y después up:

::> net int modify -vserver Cluster -lif *cluster-lif* -status-admin down; net int modify -vserver Cluster -lif *cluster-lif* -status-admin up

Repita el paso 11 para verificar que el LIF del clúster ahora esté escuchando en el puerto 7700.

## <span id="page-24-0"></span>**Verifique la instalación del nodo 4**

Después de instalar y arrancar el nodo 4, es necesario verificar que se haya instalado correctamente, que forme parte del clúster y que se pueda comunicar con el nodo 3.

#### **Pasos**

- 1. En el aviso del sistema, inicie sesión en el nodo 4.
- 2. Verifique que el nodo 4 forme parte del mismo clúster que el nodo 3 y que esté en buen estado:

cluster show

3. Verifique que el nodo 4 se pueda comunicar con el nodo 3 y que todas las LIF sean up:

network interface show -curr-node *node4*

4. Realice una de las siguientes acciones:

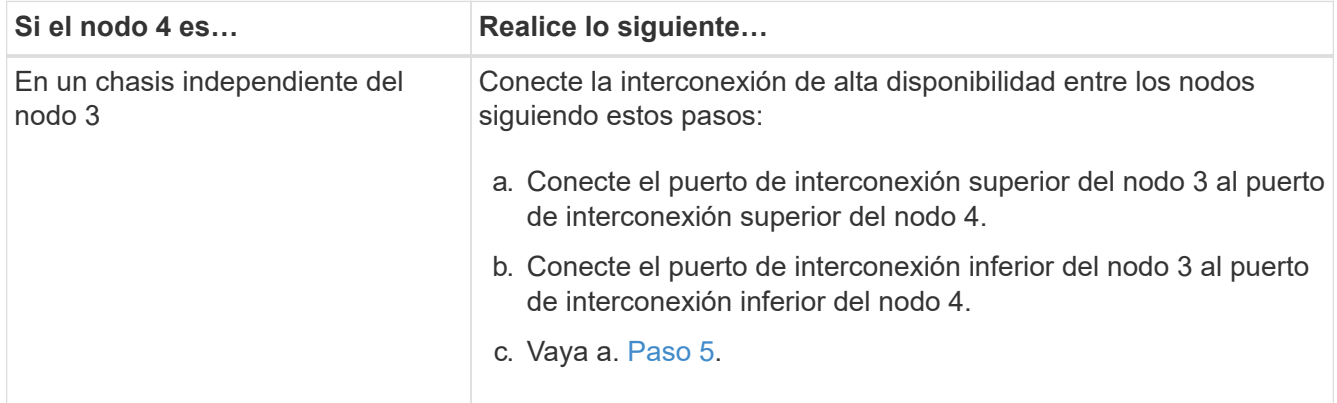

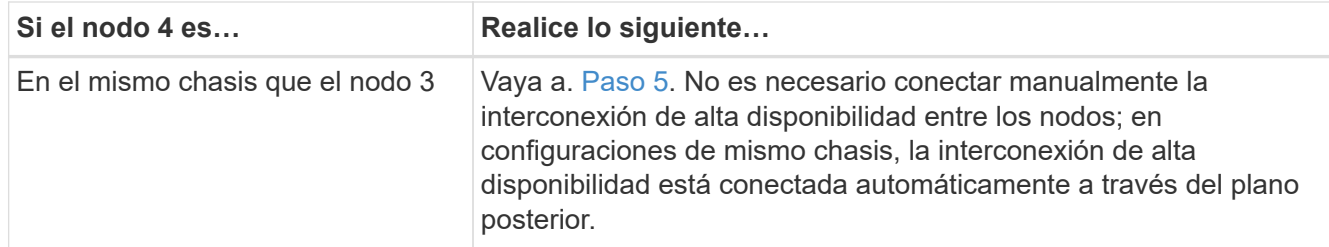

5. realice una de las siguientes acciones:

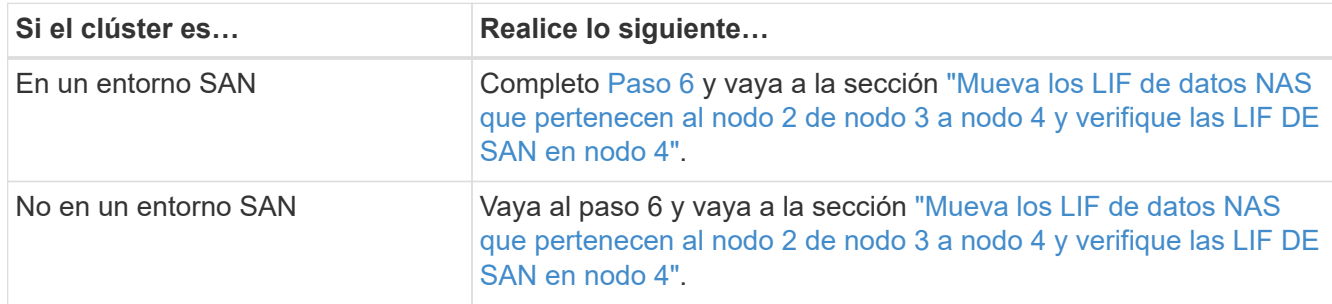

<span id="page-25-1"></span>6. Compruebe que tanto el nodo 3 como el nodo 4 se encuentran en quórum introduciendo el siguiente comando en uno de los nodos:

event log show -messagename scsiblade.\*

En el siguiente ejemplo, se muestra el resultado cuando los nodos del clúster están en quórum:

```
cluster::> event log show -messagename scsiblade.*
Time Node Severity Event
                                -------- ----------------------------
8/13/2012 14:03:51 node1 INFORMATIONAL scsiblade.in.quorum: The scsi-
blade ...
8/13/2012 14:03:51 node2 INFORMATIONAL scsiblade.in.quorum: The scsi-
blade ...
8/13/2012 14:03:48 node3 INFORMATIONAL scsiblade.in.quorum: The scsi-
blade ...
8/13/2012 14:03:43 node4 INFORMATIONAL scsiblade.in.quorum: The scsi-
blade ...
```
### <span id="page-25-0"></span>**Mueva los LIF de datos NAS que pertenecen al nodo 2 de nodo 3 a nodo 4 y verifique las LIF DE SAN en nodo 4**

Después de verificar la instalación del nodo 4 y antes de reubicar agregados de nodo 2 de 3 a nodo 4, es necesario mover los LIF de datos NAS propiedad del nodo 2 actualmente en el nodo 3 de nodo 3 a nodo 4. También es necesario verificar las LIF SAN del nodo 4.

**Acerca de esta tarea**

Las LIF remotas gestionan el tráfico a LUN DE SAN durante el procedimiento de actualización. No es necesario mover LIF DE SAN durante la actualización para el estado del clúster o del servicio. Los LIF SAN no se mueven a menos que tengan que asignarse a nuevos puertos. Debe verificar que las LIF están en buen estado y que estén ubicadas en los puertos adecuados después de poner el nodo 4 en línea.

#### **Pasos**

1. Enumere todas las LIF de datos NAS que no son propiedad del nodo 3. Para ello, introduzca el siguiente comando en cualquiera de los nodos y capture el resultado:

network interface show -role data -curr-node node3 -is-home false

- 2. Si el clúster está configurado para las LIF DE SAN, registre en este documento las LIF DE SAN y la información de configuración existente ["hoja de trabajo"](#page-32-0) para su uso más adelante en el procedimiento.
	- a. Enumere las LIF SAN del nodo 3 y examine el resultado:

network interface show -data-protocol fc\*

El sistema devuelve un resultado similar al siguiente ejemplo:

```
cluster1::> net int show -data-protocol fc*
    (network interface show)
              Logical Status Network Current
Current Is
Vserver Interface Admin/Oper Address/Mask Node
Port Home
----------- ---------- ---------- ------------------ -------------
------- ----
svm2_cluster1
              lif_svm2_cluster1_340
                       up/up 20:02:00:50:56:b0:39:99
                                                     cluster1-01
1b true
              lif_svm2_cluster1_398
                       up/up 20:03:00:50:56:b0:39:99
                                                     cluster1-02
1a true
              lif_svm2_cluster1_691
                         up/up 20:01:00:50:56:b0:39:99
                                                     cluster1-01
1a true
              lif_svm2_cluster1_925
                         up/up 20:04:00:50:56:b0:39:99
                                                     cluster1-02
1b true
4 entries were displayed.
```
b. Enumerar las configuraciones existentes y examinar el resultado:

fcp adapter show -fields switch-port, fc-wwpn

El sistema devuelve un resultado similar al siguiente ejemplo:

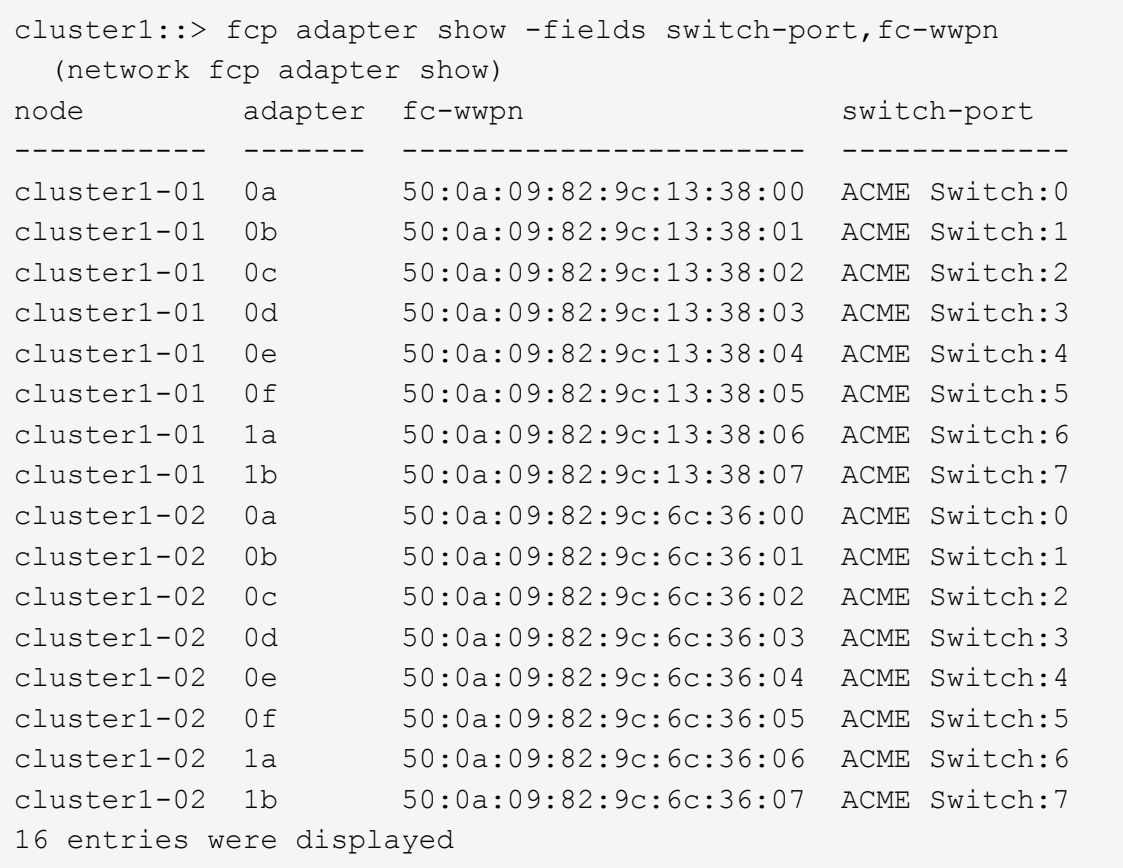

3. Realice una de las siguientes acciones:

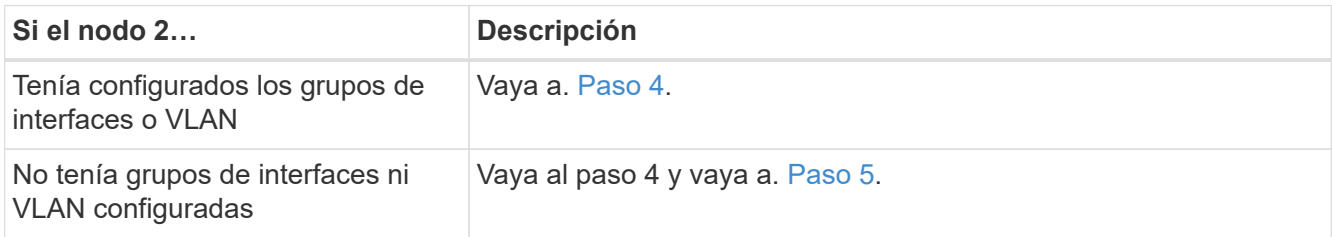

- <span id="page-27-1"></span><span id="page-27-0"></span>4. realice los siguientes pasos para migrar todas las LIF de datos NAS alojadas en grupos de interfaces y VLAN, que originalmente se encontraban en el nodo 2 desde nodo 3 a nodo 4.
	- a. migre las LIF alojadas en el nodo 3 que anteriormente pertenecían a 2 en un grupo de interfaces a un puerto del nodo 4 capaz de alojar LIF en la misma red introduciendo el comando siguiente, una vez para cada LIF:

network interface migrate -vserver *vserver\_name* -lif *lif\_name* -destination -node node4 –destination-port *netport|ifgrp*

b. Modifique el puerto de inicio y el nodo de inicio de las LIF en [Subpaso a](#page-27-1) En el puerto y el nodo que actualmente alojan las LIF, escriba el comando siguiente, una vez para cada LIF:

network interface modify -vserver *vserver\_name* -lif *datalif\_name* -home-node

node4 home-port *netport|ifgrp*

<span id="page-28-0"></span>c. migre las LIF alojadas en el nodo 3 que anteriormente pertenecían a 2 en un puerto VLAN a un puerto del nodo 4 capaz de alojar LIF en la misma red introduciendo el comando siguiente, una vez para cada LIF:

```
network interface migrate -vserver vserver_name -lif datalif_name
-destination-node node4 –destination-port netport|ifgrp
```
d. Modifique el puerto de inicio y el nodo de inicio de las LIF en [Subpaso c](#page-28-0) En el puerto y el nodo que actualmente alojan las LIF, escriba el comando siguiente, una vez para cada LIF:

```
network interface modify -vserver vserver_name -lif datalif_name -home-node
node4 home-port netport|ifgrp
```
5. realice una de las siguientes acciones:

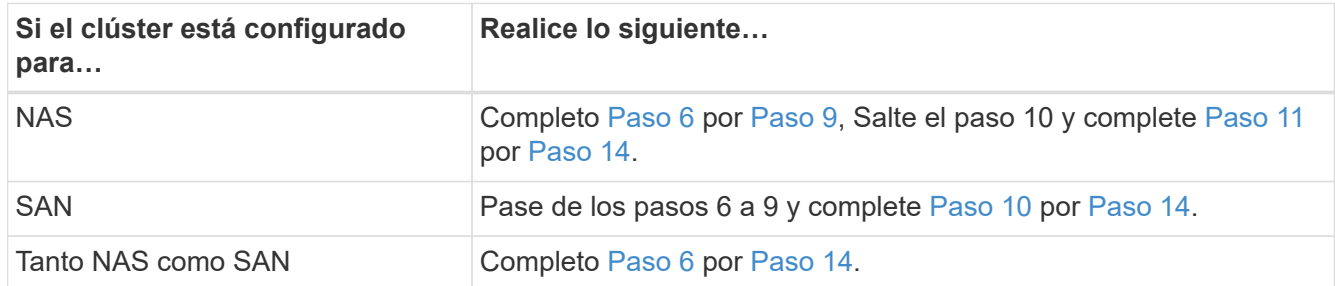

<span id="page-28-1"></span>6. Si tiene puertos de datos que no son los mismos en las plataformas, escriba el siguiente comando para agregar los puertos al dominio de difusión:

```
network port broadcast-domain add-ports -ipspace IPspace_name -broadcast
-domain mgmt ports node:port
```
En el siguiente ejemplo, se agrega el puerto "e0a" en el nodo "6280-1" y el puerto "e0i" en el nodo "8060- 1" a la gestión del dominio de retransmisión en el espacio IP predeterminado:

cluster::> network port broadcast-domain add-ports -ipspace Default -broadcast-domain mgmt -ports 6280-1:e0a, 8060-1:e0i

7. Migre cada LIF de datos NAS al nodo 4 introduciendo el comando siguiente, una vez para cada LIF:

network interface migrate -vserver *vserver-name* -lif *datalif-name* -destination -node *node4* -destination-port *netport|ifgrp* -home-node *node4*

8. Asegúrese de que la migración de datos es persistente:

```
network interface modify -vserver vserver_name -lif datalif_name -home-port
netport|ifgrp
```
9. Compruebe el estado de todos los enlaces como up al introducir el siguiente comando para enumerar todos los puertos de red y examinar su resultado:

network port show

En el siguiente ejemplo, se muestra el resultado del network port show Comando con algunas LIF en activo y otras inactivo:

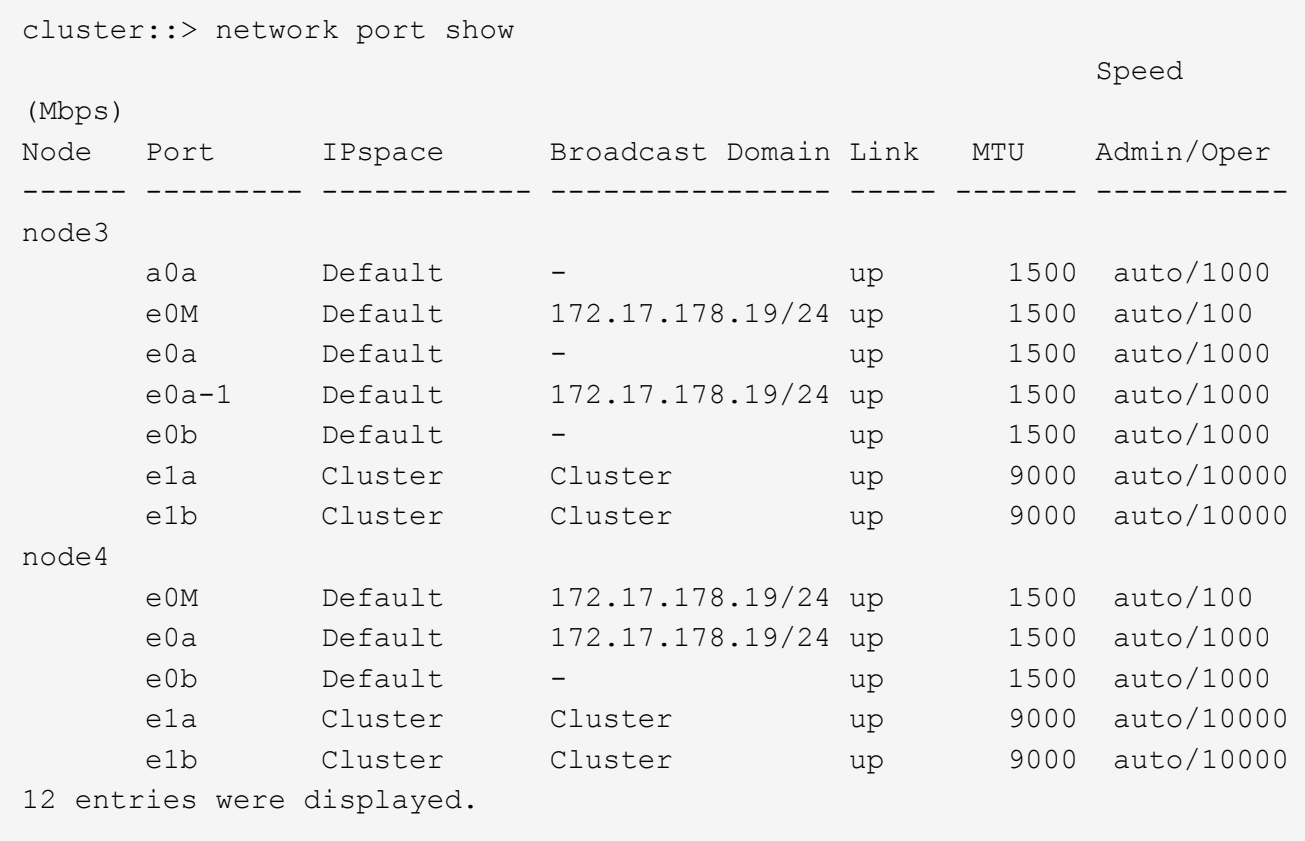

- 10. Si la salida del network port show el comando muestra puertos de red que no están disponibles en el nodo nuevo y están presentes en los nodos antiguos, elimine los puertos de red antiguos completando los siguientes subpasos:
	- a. Introduzca el nivel de privilegio avanzado. Para ello, introduzca el siguiente comando:

set -privilege advanced

b. Introduzca el siguiente comando, una vez por cada puerto de red antiguo:

network port delete -node *node\_name* -port *port\_name*

c. Vuelva al nivel admin. Para ello, introduzca el siguiente comando:

set -privilege admin

- <span id="page-29-0"></span>11. confirme que las LIF DE SAN se encuentran en los puertos correctos del nodo 4 realizando los siguientes subpasos:
	- a. Introduzca el siguiente comando y examine su resultado:

network interface show -data-protocol iscsi|fcp -home-node node4

El sistema devuelve un resultado similar al siguiente ejemplo:

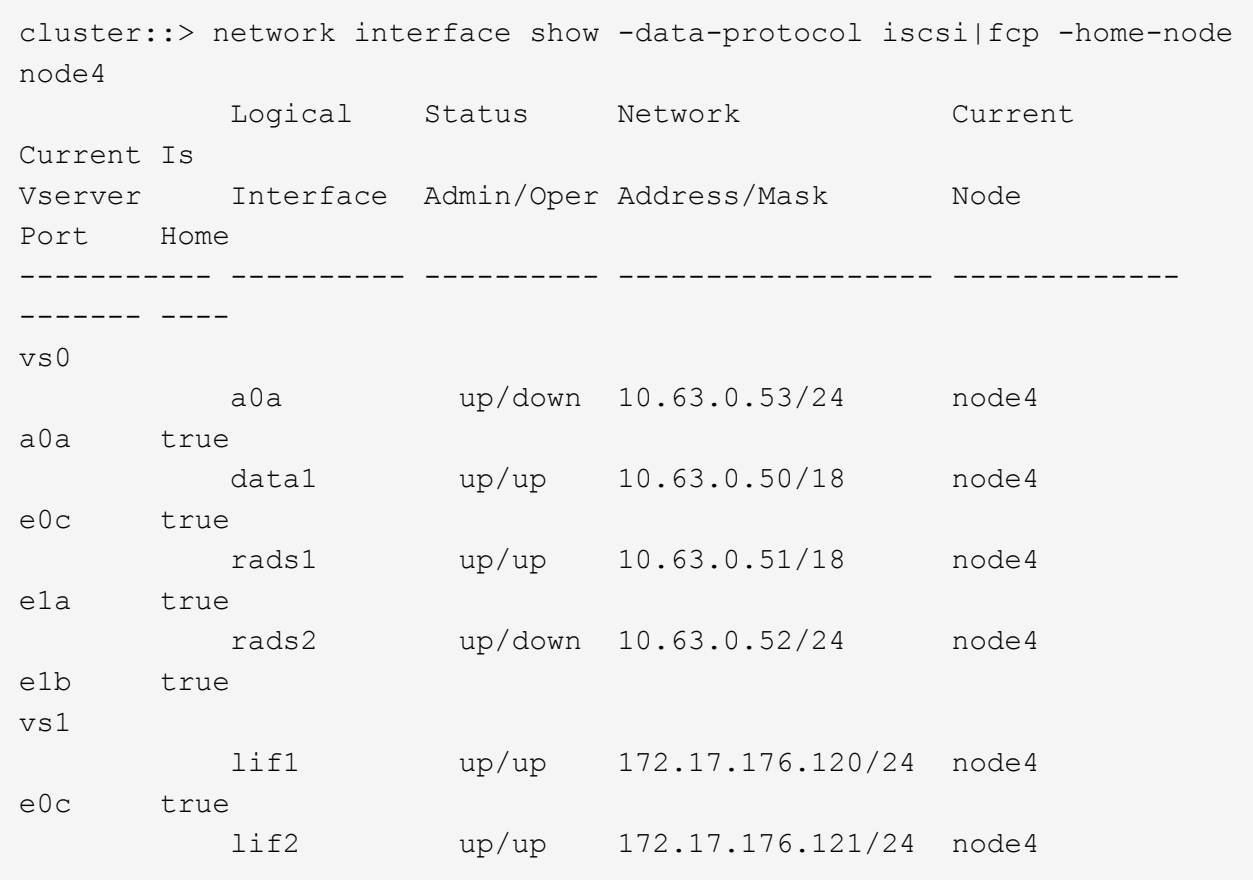

b. Compruebe que la nueva adapter y.. switch-port las configuraciones son correctas comparando la salida del fcp adapter show comando con la nueva información de configuración que ha registrado en la hoja de datos de Paso 2.

Enumerar las nuevas configuraciones de LIF SAN del nodo 4:

fcp adapter show -fields switch-port, fc-wwpn

El sistema devuelve un resultado similar al siguiente ejemplo:

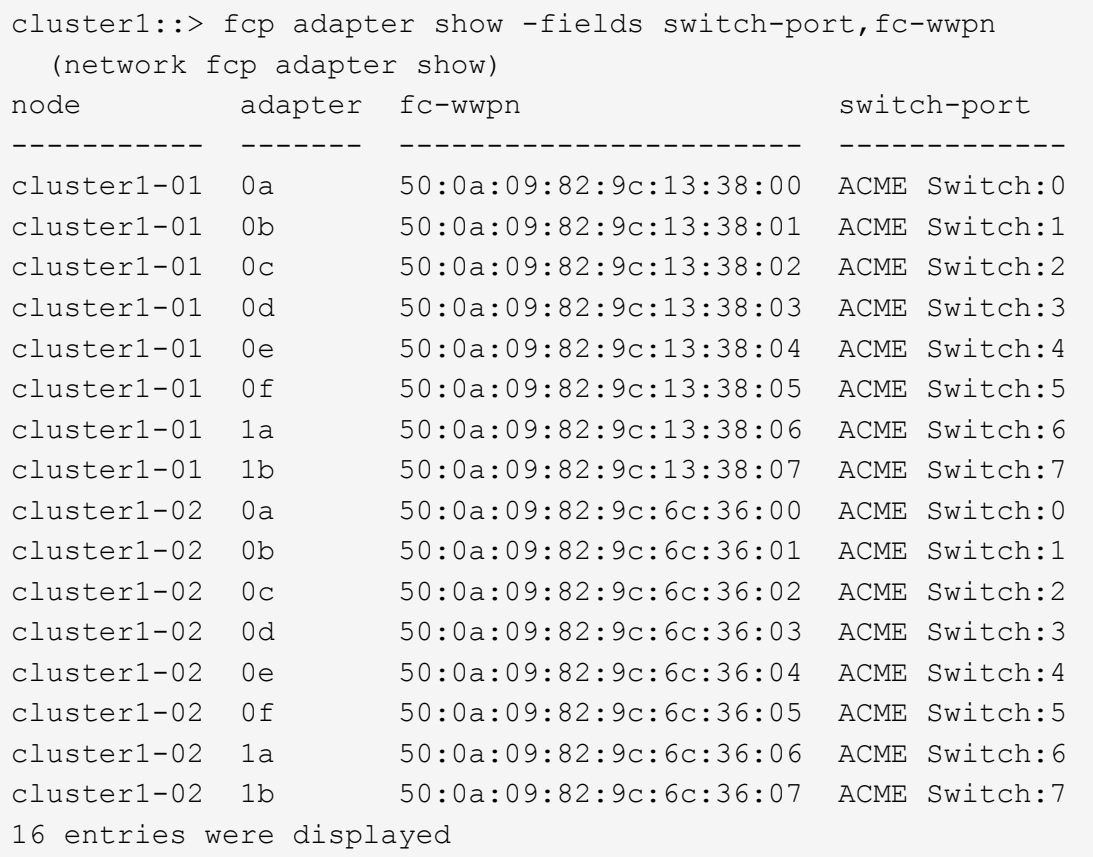

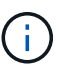

Si un LIF SAN en la nueva configuración no se encuentra en un adaptador que aún esté conectado a la misma switch-port, puede causar una interrupción del sistema al reiniciar el nodo.

- c. Si el nodo 4 tiene LIF SAN o grupos de LIF SAN que están en un puerto que no existe en el nodo 2, muévalos a un puerto adecuado del nodo 4, introduciendo uno de los siguientes comandos:
	- i. Establezca el estado de LIF en inactivo:

```
network interface modify -vserver vserver_name -lif lif_name -status
-admin down
```
ii. Quite la LIF del conjunto de puertos:

```
portset remove -vserver vserver_name -portset portset_name -port-name
port_name
```
- iii. Escriba uno de los siguientes comandos:
	- Mover una sola LIF:

```
network interface modify -lif lif_name -home-port new_home_port
```
▪ Mueva todos los LIF de un puerto único inexistente o incorrecto a un puerto nuevo:

network interface modify {-home-port *port\_on\_node2* -home-node *node2* -role data} -home-port *new\_home\_port\_on\_node4*

▪ Vuelva a agregar las LIF al conjunto de puertos:

portset add -vserver *vserver\_name* -portset *portset\_name* -port-name *port\_name*

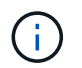

Debe mover LIF SAN a un puerto que tenga la misma velocidad de enlace que el puerto original.

12. Modifique el estado de todas las LIF a. up De modo que las LIF pueden aceptar y enviar tráfico del nodo introduciendo el comando siguiente:

```
network interface modify -vserver vserver_name -home-port port_name -home-node
node4 lif lif_name -status-admin up
```
13. Compruebe que cualquier LIF SAN se ha movido a los puertos correctos y que las LIF tienen el estado de up introduciendo el siguiente comando en cualquiera de los nodos y examinando el resultado:

network interface show -home-node *node4* -role data

14. Si alguna LIF está inactiva, establezca el estado administrativo de las LIF en up Con el siguiente comando, una vez para cada LIF:

```
network interface modify -vserver vserver_name -lif lif_name -status-admin up
```
### <span id="page-32-0"></span>**Hoja de trabajo: Información que se debe registrar antes de mover LIF de datos NAS al nodo 4**

Para verificar que la configuración sea correcta después de mover las LIF SAN de nodo 3 a nodo 4, es posible usar la siguiente hoja de datos para registrar el adapter y.. switch-port Información para cada LIF.

Registre la LIF adapter información de la network interface show -data-protocol fc\* resultado del comando y el switch-port información de la fcp adapter show -fields switch-port, fc-wwpn resultado del comando para nodo 3.

Después de completar la migración al nodo 4, registre la LIF adapter y.. switch-port La información de las LIF en el nodo 4 y verifique que cada LIF siga estando conectado a la misma switch-port.

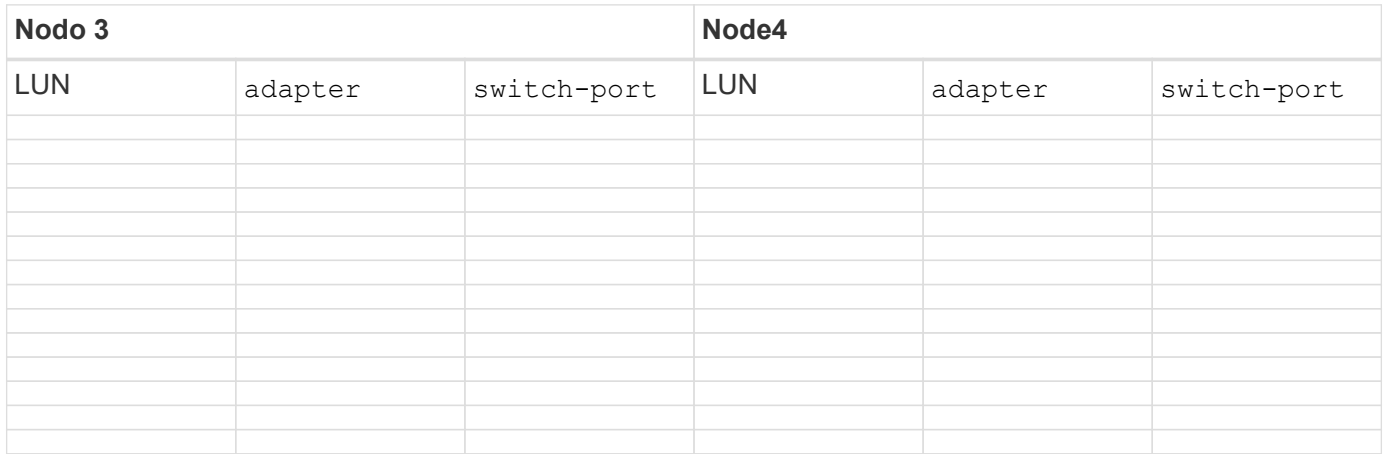

### <span id="page-33-0"></span>**Reubique los agregados que no son raíz del nodo 3 al nodo 4**

Después de volver a colocar los agregados no raíz del nodo 3 en el nodo 3, ahora debe reubicarlos de nodo 3 a nodo 4.

#### **Pasos**

1. Introduzca el siguiente comando en cualquiera de las controladoras y examine la salida para identificar qué agregados no raíz desea reubicar:

storage aggregate show -owner-name *node3* -home-id *node2\_system\_id*

- 2. Reubicar los agregados mediante los siguientes subpasos:
	- a. Acceda al nivel de privilegio avanzado. Para ello, introduzca el siguiente comando en cualquier nodo:

set -privilege advanced

b. Introduzca el siguiente comando:

storage aggregate relocation start -node *node3* -destination *node4* -aggregate -list *aggr\_name1, aggr\_name2...* -ndo-controller-upgrade true

La lista de agregados es la lista de agregados propiedad del nodo 4 que se obtuvo en Paso 1.

a. Cuando se le solicite, introduzca y.

La reubicación se produce en segundo plano. La reubicación de un agregado puede tardar desde unos pocos segundos a un par de minutos. El tiempo incluye tanto la interrupción del servicio como las partes que no son de la interrupción del servicio. El comando no reasigna ningún agregado sin conexión o restringido.

b. Volver al nivel admin:

set -privilege admin

3. Compruebe el estado de reubicación:

storage aggregate relocation show -node *node3*

Se mostrará la salida Done para un agregado después de su traslado.

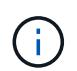

Espere a que todos los agregados del nodo 2 se hayan reubicado al nodo 4 antes de continuar con el siguiente paso.

4. Realice una de las siguientes acciones:

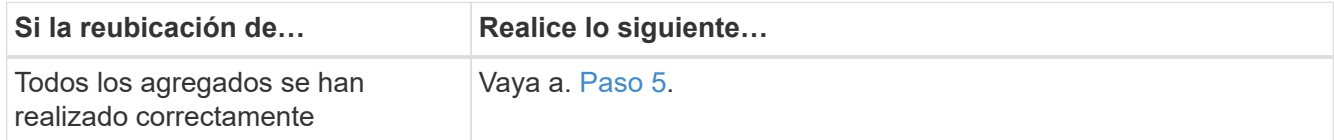

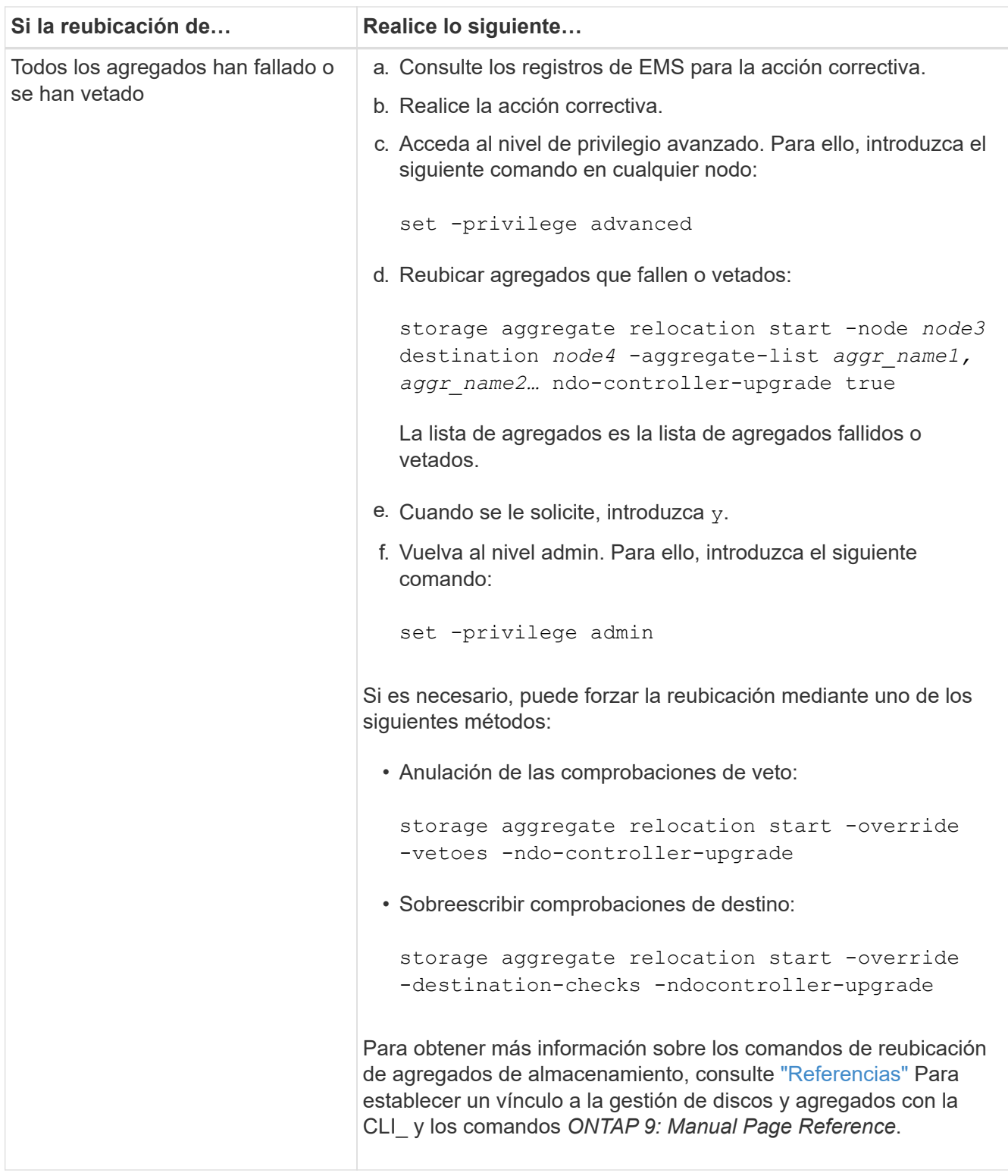

5. Compruebe que todos los agregados que no son raíz del nodo 2 estén en línea y su estado en el nodo 4:

storage aggregate show -node *node4* -state offline -root false

Los agregados 2 se enumeran en la salida del comando en Paso 1.

6. Si alguno de los agregados se ha desconectado o se ha convertido en externo, póngen línea utilizando el siguiente comando de cada agregado:

storage aggregate online -aggregate *aggr\_name*

7. Verifique que todos los volúmenes de agregados de nodo 2 estén en línea en el nodo 4:

volume show -node *node4* -state offline

8. Si alguno de los volúmenes se encuentra sin conexión en el nodo 4, conectarlos:

volume online -vserver *vserver-name* -volume *volume\_name*

9. Envíe un mensaje de AutoSupport posterior a la actualización a NetApp para el nodo 4:

system node autosupport invoke -node *node4* -type all -message "*node2* successfully upgraded from *platform\_old* to *platform\_new*"

#### **Información de copyright**

Copyright © 2024 NetApp, Inc. Todos los derechos reservados. Imprimido en EE. UU. No se puede reproducir este documento protegido por copyright ni parte del mismo de ninguna forma ni por ningún medio (gráfico, electrónico o mecánico, incluidas fotocopias, grabaciones o almacenamiento en un sistema de recuperación electrónico) sin la autorización previa y por escrito del propietario del copyright.

El software derivado del material de NetApp con copyright está sujeto a la siguiente licencia y exención de responsabilidad:

ESTE SOFTWARE LO PROPORCIONA NETAPP «TAL CUAL» Y SIN NINGUNA GARANTÍA EXPRESA O IMPLÍCITA, INCLUYENDO, SIN LIMITAR, LAS GARANTÍAS IMPLÍCITAS DE COMERCIALIZACIÓN O IDONEIDAD PARA UN FIN CONCRETO, CUYA RESPONSABILIDAD QUEDA EXIMIDA POR EL PRESENTE DOCUMENTO. EN NINGÚN CASO NETAPP SERÁ RESPONSABLE DE NINGÚN DAÑO DIRECTO, INDIRECTO, ESPECIAL, EJEMPLAR O RESULTANTE (INCLUYENDO, ENTRE OTROS, LA OBTENCIÓN DE BIENES O SERVICIOS SUSTITUTIVOS, PÉRDIDA DE USO, DE DATOS O DE BENEFICIOS, O INTERRUPCIÓN DE LA ACTIVIDAD EMPRESARIAL) CUALQUIERA SEA EL MODO EN EL QUE SE PRODUJERON Y LA TEORÍA DE RESPONSABILIDAD QUE SE APLIQUE, YA SEA EN CONTRATO, RESPONSABILIDAD OBJETIVA O AGRAVIO (INCLUIDA LA NEGLIGENCIA U OTRO TIPO), QUE SURJAN DE ALGÚN MODO DEL USO DE ESTE SOFTWARE, INCLUSO SI HUBIEREN SIDO ADVERTIDOS DE LA POSIBILIDAD DE TALES DAÑOS.

NetApp se reserva el derecho de modificar cualquiera de los productos aquí descritos en cualquier momento y sin aviso previo. NetApp no asume ningún tipo de responsabilidad que surja del uso de los productos aquí descritos, excepto aquello expresamente acordado por escrito por parte de NetApp. El uso o adquisición de este producto no lleva implícita ninguna licencia con derechos de patente, de marcas comerciales o cualquier otro derecho de propiedad intelectual de NetApp.

Es posible que el producto que se describe en este manual esté protegido por una o más patentes de EE. UU., patentes extranjeras o solicitudes pendientes.

LEYENDA DE DERECHOS LIMITADOS: el uso, la copia o la divulgación por parte del gobierno están sujetos a las restricciones establecidas en el subpárrafo (b)(3) de los derechos de datos técnicos y productos no comerciales de DFARS 252.227-7013 (FEB de 2014) y FAR 52.227-19 (DIC de 2007).

Los datos aquí contenidos pertenecen a un producto comercial o servicio comercial (como se define en FAR 2.101) y son propiedad de NetApp, Inc. Todos los datos técnicos y el software informático de NetApp que se proporcionan en este Acuerdo tienen una naturaleza comercial y se han desarrollado exclusivamente con fondos privados. El Gobierno de EE. UU. tiene una licencia limitada, irrevocable, no exclusiva, no transferible, no sublicenciable y de alcance mundial para utilizar los Datos en relación con el contrato del Gobierno de los Estados Unidos bajo el cual se proporcionaron los Datos. Excepto que aquí se disponga lo contrario, los Datos no se pueden utilizar, desvelar, reproducir, modificar, interpretar o mostrar sin la previa aprobación por escrito de NetApp, Inc. Los derechos de licencia del Gobierno de los Estados Unidos de América y su Departamento de Defensa se limitan a los derechos identificados en la cláusula 252.227-7015(b) de la sección DFARS (FEB de 2014).

#### **Información de la marca comercial**

NETAPP, el logotipo de NETAPP y las marcas que constan en <http://www.netapp.com/TM>son marcas comerciales de NetApp, Inc. El resto de nombres de empresa y de producto pueden ser marcas comerciales de sus respectivos propietarios.